# Installation, Operation, and Application Guide for

### **AppStat**<sup>™</sup>

BAC-4000 series controllers for

Fan Coil Units, Roof Top Units, and Heat Pump Units.

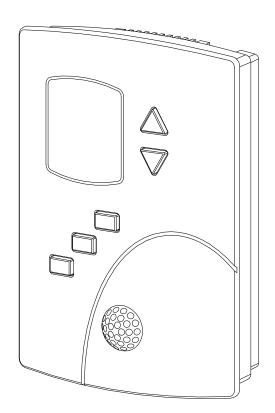

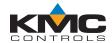

©2013, KMC Controls, Inc.

NetSensor, WinControl, and the KMC logo are registered trademarks of KMC Controls, Inc.

AppStat, BACstage, FlexStat, FullBAC, and TotalControl are trademarks of KMC Controls, Inc.

All rights reserved. No part of this publication may be reproduced, transmitted, transcribed, stored in a retrieval system, or translated into any language in any form by any means without the written permission of KMC Controls, Inc.

#### Printed in U.S.A.

The material in this manual is for information purposes only. The contents and the product it describes are subject to change without notice. KMC Controls, Inc. makes no representations or warranties with respect to this manual. In no event shall KMC Controls, Inc. be liable for any damages, direct or incidental, arising out of or related to the use of this manual.

#### KMC Controls, Inc.

P.O. Box 497 19476 Industrial Drive New Paris, IN 46553 U.S.A.

TEL: 1.574.831.5250 FAX: 1.574.831.5252

E-mail: info@kmccontrols.com

| Contents                                          | 3  |
|---------------------------------------------------|----|
| Section 1: Introduction to the AppStat            | 5  |
| Specifications                                    |    |
| Installation accessories                          |    |
| AppStat model numbers                             |    |
| Safety considerations                             |    |
| Section 2: Installing the AppStat                 | 15 |
| Planning for motion sensing                       |    |
| Mounting the AppStat                              |    |
| Connecting inputs                                 |    |
| Connecting outputs                                |    |
| Connecting power                                  |    |
| Maintenance                                       |    |
| Section 3: User functions                         | 25 |
| Operating the AppStat                             |    |
| Entering a user password                          |    |
| Changing the active setpoints                     |    |
| Setting the operating modes                       |    |
| Section 4: Commissioning functions                | 33 |
| Enter the commissioning mode                      |    |
| Setting the commissioning setpoints               |    |
| Set up communications                             |    |
| Set the time and date                             |    |
| Setting the occupancy schedule                    |    |
| Set fan coil unit system options                  |    |
| Set roof top unit system options                  |    |
| Set heat pump unit system options                 |    |
| Advanced options                                  |    |
| Section 5: Sequences of operation                 | 57 |
| Room temperature setpoints                        |    |
| Occupancy                                         |    |
| Automatic cooling and heating changeover          |    |
| Schedules                                         |    |
| Dehumidification sequence                         | 60 |
| PID control loops                                 |    |
| Valve operation for fan coil units                |    |
| Fan operation for fan coil units                  |    |
| Modulating cooling and heating for roof top units |    |

| Staged heating and cooling for roof top and heat pump units | 63  |
|-------------------------------------------------------------|-----|
| Fan control for roof top and heat pump units                | 64  |
| Economizer cooling for roof top and heat pump units         | 64  |
| Heat pump unit specific functions                           |     |
| Section 6: Application drawings                             | 67  |
| Fan Coil Unit applications                                  |     |
| Roof Top Unit applications                                  | 84  |
| Heat Pump Unit applications                                 |     |
| Section 7: System integration                               | 97  |
| BACnet objects                                              | 98  |
| Connecting to a network                                     | 104 |
| Index                                                       | 107 |

#### Section 1: Introduction to the AppStat

This section provides a description of the BAC-4000 series of controllers from KMC Controls. It also introduces safety information. Review this material before installing or operating the controllers.

The BAC-4000 series of controllers are space mounted devices that combine a BACnet controller with temperature, humidity and motions sensors. The controllers include programs for the following applications.

- Roof top units, both single or multi-stage, or similar split or unitary packaged systems
- Heat pumps
- Two and four pipe fan coil units

The AppStat controllers are native BACnet, Application Specific Controllers. BACnet communication parameters, device instance, MAC address, baud rate, user adjustments, and application configuration values are set from password protected front panel controls.

All models feature an integrated BACnet schedule and hardware real-time clock with 72-hour capacitor backup for standalone operation or network time synchronization.

A two-piece mechanical design, featuring a removable backplate, facilitates easy wiring and installation.

#### **Specifications**

AppStat specifications are subject to change without notice.

#### **User Interface**

The user interface is a color display and with five push buttons. Through the menu driven display, an operator can do the following.

- Add or change user passwords
- Change setpoints
- Set BACnet addressing
- Set up and commission the installation
- Configure any available options

#### Security

Separate passwords for users and controls technicians.

#### Display type

- 128 ×128 pixels
- Active color LCD with LED back lighting
- 1.00 x 1.04 inches (25 x 26 mm)

#### Inputs and outputs

All inputs and outputs are preprogrammed and application specific. No field configuration is required for most installations. For details on input on output connections see the section *Application drawings* on page 67.

#### Analog inputs

Analog inputs represent BACnet analog input objects and are configured for discharge air temperature, remote temperature sensor, water temperature sensor, and fan status. Not all input sensors are applicable or required for all models.

- Sensors are automatically detected.
- Inputs accept industry-standard 10,000  $\Omega$ , Type II or Type III thermistors sensors.
- Input overvoltage protection up to 24 volts AC, continuous.
- 12-bit analog-to-digital conversion

#### Analog outputs

Analog outputs are configured to represent BACnet analog objects. The outputs control modulating valves, variable speed fans, damper positions or other equipment that requires a proportional input signal.

- Short-circuit protected
- Loads up to 10 mA at 0–12 volts DC
- 8-bit PWM digital-to-analog conversion

#### Relay outputs

Relay outputs are configured to represent BACnet binary objects. The outputs control on/off valves, speeds for three-speed fans, fan start circuits, or other equipment that requires an on or off input signal.

- All relay outputs are normally open, SPST, Form "A" relays
- 1 Ampere maximum per relay at 24 volts AC or DC for each output. Maximum for all relay outputs is 3 amperes (72VA).

#### **Connectors**

- Screw terminal block mounted to backplate
- Wire size 14-22 AWG

#### Communications—BACnet MS/TP

- Integral peer-to-peer BACnet MS/TP network communications.
- Network speeds from 9600 to 76,800 baud.
- Front panel configurable device instance, MAC address, and baud.
- Automatic baud detection.
- Screw terminal block mounted to backplate. Wire size 14–22 AWG
- Meets or exceeds ANSI/ASHRAE BACnet Standard 135-2008 for Application Specific Controllers

#### Accuracy-temperature only models

Type Thermistor

Accuracy  $\pm 0.36^{\circ} \text{ F } (\pm 0.2^{\circ} \text{ C})$ 

Resistance  $10,000 \Omega$  at 77° F (25° C)

Operating range 48 to 96° F (8.8 to 35.5° C)

#### Accuracy-temperature and humidity models

#### **Temperature Sensor**

Type CMOS

Accuracy  $\pm 0.9^{\circ}$  F offset ( $\pm 0.5^{\circ}$  C) from  $40^{\circ}$  to  $104^{\circ}$  F

 $(4.4 \text{ to } 40^{\circ} \text{ C})$ 

Resolution  $\pm 0.1^{\circ} F (\pm 0.1^{\circ} C)$ 

Operating range 36 to 120° F (2.2 to 48.8° C)

Response time 5 to 30 seconds

#### **Humidity Sensor**

Type CMOS

Humidity 0 to 100% RH

Accuracy at 25° C ± 2% RH from 10 to 90% RH

Response time 4 seconds or less

#### Regulatory

UL 916 Energy Management Equipment

• FCC Class A, Part 15, Subpart B and complies with Canadian ICES-003 Class B

- BACnet Testing Laboratory listed as an application specific controller (listing applied for)
- SASO PCP Registration KSA R-103263

This device complies with part 15 of the FCC Rules. Operation is subject to the following two conditions: (1) This device may not cause harmful interference, and (2) this device must accept any interference received, including interference that may cause undesired operation.

#### **Environmental limits**

Operating 32 to 120° F (0 to 49° C)

Shipping  $-40 \text{ to } 140^{\circ} \text{ F } (-40 \text{ to } 60^{\circ} \text{ C})$ 

Humidity 0–95% relative humidity (non-condensing

#### Installation

Supply voltage 24 volts AC (-15%, +20%), 50-60 Hz, 12 VA, Class 2

only, non-supervised.

All circuits, including supply voltage, are power

limited circuits.

Weight Approximately 6 ounces (170 grams)

Case material Flame retardant plastic

# Dimensions A C B B B

Table 1–1 AppStat Dimensions

| A        | В        | С        |
|----------|----------|----------|
| 3.50 in. | 5.12 in. | 1.12 in. |
| 89 mm    | 130 mm   | 29 mm    |

#### **Motion sensor**

Motion sensors are options available only on select models.

Detector type Passive infrared

Range 33 feet (10 meters). See diagrams

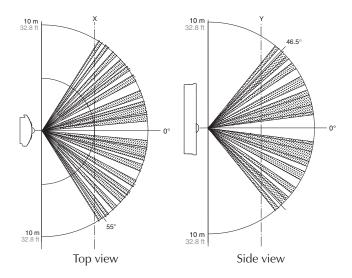

## **Installation** accessories

The following accessories are available from KMC Controls, Inc.

| XEE-6111-040 | Single-hub 120 volt power transformer         |
|--------------|-----------------------------------------------|
| XEE-6112-040 | Dual-hub 120 volt power transformer           |
| XEE-6311-075 | 120/240/277/480VAC, 24 VAC, 75 VA transformer |
| HMO-10000W   | White mounting plate kit for retrofit on      |
|              | horizontal boxes or 4 x 4 handy boxes         |

## AppStat model numbers

Use the following charts to identify features in a specific AppStat model.

**Fan coil units**—The model numbers for these controllers end with "0001". See the following illustration for the specific features included with each model.

#### Illustration 1-1 Model numbers for fan coil units

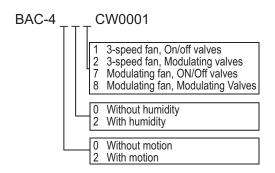

**Roof top units**—The model numbers for these controllers end with "0002". See the following illustration for the specific features included with each model.

#### Illustration 1-2 Model numbers for roof top units

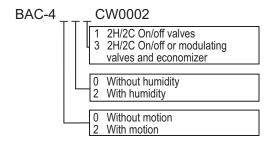

**Heat pump units**—The model numbers for these controllers end with "0003". See the following illustration for the specific features included with each model.

#### Illustration 1-3 Model numbers for heat pump units

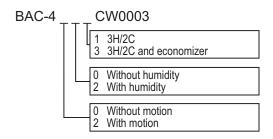

## Safety considerations

KMC Controls assumes the responsibility for providing you a safe product and safety guidelines during its use. Safety means protection to all individuals who install, operate, and service the equipment as well as protection of the equipment itself. To promote safety, we use hazard alert labeling in this manual. Follow the associated guidelines to avoid hazards.

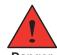

Danger represents the most severe hazard alert. Bodily harm or death will occur if danger guidelines are not followed.

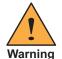

Warning represents hazards that could result in severe injury or death.

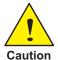

Caution indicates potential personal injury, equipment damage, or property damage if instructions are not followed.

**Note:** Notes provide additional information that is important.

**Tip:** Provides programing tips and shortcuts that may save time.

#### Section 2: Installing the AppStat

This section provides important instructions and guidelines for installing the AppStat. Carefully review this information before installing the controllers.

Installing the sensors includes the following topics that are covered in this section.

- Planning for motion sensing on page 15
- Mounting the AppStat on page 16
- Connecting inputs on page 18
- Connecting outputs on page 21
- Connecting power on page 23
- Connecting to a network on page 104
- Maintenance on page 24

## Planning for motion sensing

For models with a motion sensor mount the AppStat on a wall that will have an unobstructed view of the typical traffic in the coverage area. When choosing a location, do not install the sensor in the following areas.

- Behind curtains or other obstructions
- In locations that will expose it to sunlight or heat sources
- Near a heating or cooling inlet or outlet.

For details on the coverage pattern, see *Specifications* on page 6.

#### Illustration 2–1 Typical motion sensing coverage area

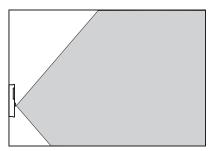

The effective detection range is approximately 10 meters or 33 feet. Factors that may reduce the range include:

- The difference between the surface temperature of the object and the background temperature of the room is too small.
- Object movement in a direct line toward the sensor.
- Very slow or very fast object movement.
- Obstructions as shown in the illustration *Typical motion sensing coverage area* on page 15.

False detections may be triggered by:

- The temperature inside the detection range suddenly changes because of the entry of cold or warm air from an air-conditioning or heating unit.
- The sensor being directly exposed to sunlight, an incandescent light, or other source of far-infrared rays.
- Small animal movement.

## Mounting the AppStat

For the most accurate performance, install the AppStat on an inside wall where it can sense the average room temperature. Avoid locations with direct sunlight, heat sources, windows, air vents, and air circulation or obstructions such as curtains, furniture, etc.

The AppStat must not be:

- Mounted on an exterior wall.
- Mounted on or near an object with large a thermal mass such as a concrete block wall.
- Blocked from normal air circulation by obstructions.
- Exposed to heat sources such as lights, computers, copiers, or coffee makers, or to direct sunlight at any time of the day.
- Exposed to drafts from windows, diffusers, or returns.
- Exposed to air flow through connecting conduits or empty spaces behind walls.

For models with motion sensing, see the topic, *Planning for motion sensing*.

#### **Rough-in preparation**

Complete rough-in wiring at each location before mounting an AppStat. This includes the following steps.

- Install the supplied mounting base directly to a wall, a vertical electrical box, or a box with a wall plate kit.
- Routing the connecting cable or cables from the AppStat to the equipment it is controlling.
- If required, install an appropriate wall plate kit.
- Block leaks and airflow from conduits with plumber's putty or similar material.
- If replacing an existing thermostat, label existing wires for reference when removing the existing thermostat.

#### Illustration 2–2 AppStat mounting base details

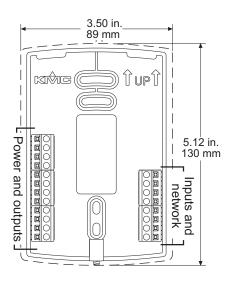

#### **Installing the AppStat**

To install the controller on a mounting base, do the following:

1. Turn the Allen screw in the base of the sensor clockwise until it clears the case.

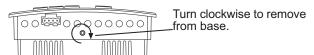

- 2. Swing the AppStat away from the mounting base to remove it.
- 3. Route wiring for the AppStat through the mounting base.
- 4. Position the base with the embossed UP toward the ceiling and fasten it directly to a vertical 2 x 4 inch electrical box. For horizontal boxes or 4 x 4 applications, use a wall plate kit. See *Installation accessories* on page 10 for part numbers.
- 5. Connect the wires for the AppStat to the terminals in the mounting base.
- 6. Place the top of the sensor over the top of the mounting base and swing it down over the Allen screw bracket. Be careful not to pinch any wiring.
- 7. Turn the Allen screw counterclockwise until it backs out of the mounting base and engages the case.

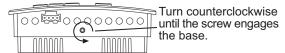

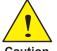

To prevent mounting screw heads from touching the circuit board in the controller, use only the mounting screws supplied by KMC Controls. Using screws other than the type supplied may damage the AppStat.

#### **Connecting inputs**

The inputs for the AppStat are configured for specific functions and do not require set up in the field. Not all inputs are required for every model or application.

#### Remote space temperature sensor (optional)

Connect a  $10k\Omega$ , Type II thermistor temperature sensor to the remote space temperature (RS) input and ground (GND) terminals. The input includes the internal pull-up resistor. An STE-6011W10 sensor is suitable for this application. Follow the instructions supplied with the sensor for installation.

When a remote space temperature input is connected to the AppStat, the remote temperature is used instead of the internal temperature sensor.

Illustration 2–3 Wiring for remote space temperature sensor

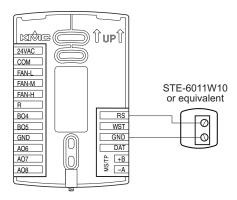

#### Discharge air temperature

Connect a  $10k\Omega$ , Type III thermistor temperature probe to the discharge air temperature (DAT) input. The input includes the internal pull-up resistor. An STE-1405 sensor is suitable for this application. Follow the instructions supplied with the sensor for installation.

Illustration 2-4 Wiring for Discharge Air Temperature Sensor

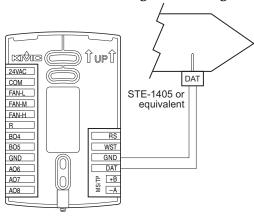

#### Fan status switch (optional)

Connect a Normally Closed Fan Status switch to the Discharge Air Temperature (DAT) input and ground (GND) terminals. The input includes the internal pull-up resistor. A CSE-1102 differential pressure switch is suitable for this application. Follow the instructions supplied with the switch for installation.

Illustration 2-5 Wiring for a fan status switch

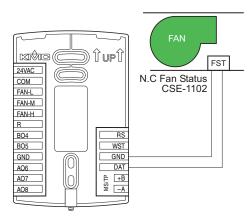

#### Water temperature sensor

Connect a  $10k\Omega$ , Type III thermistor temperature probe to the water temperature (WST) input. The input includes the internal pull-up resistor. An STE-1455 sensor is suitable for this application. Follow the instructions supplied with the sensor for installation.

Note:

The water temperature sensor is a required input sensor for 2-pipe fan coil units.

Illustration 2–6 Wiring for a water temperature sensor

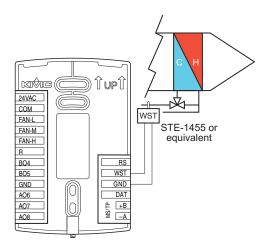

#### **Outside air temperature**

Connect a  $10k\Omega$ , Type III thermistor temperature probe to the outside air temperature (OAT) input. The input includes the internal pull-up resistor. An STE-1451 sensor is suitable for this application. Follow the instructions supplied with the sensor for installation.

#### OAT STE-1451 or Îupî equivalent 24VAC COM W1 W2 OAT GND RH AO6 DAT A07 +B ECON

#### Illustration 2-7 Wiring for an outside air temperature sensor

#### **Connecting outputs**

The AppStat outputs are model dependent and are configured for specific applications.

- No field programming or set up is required or possible.
- Depending on model and application, the AppStat outputs are designed for either 24 volt AC or 0-10 volt DC loads.
- The outputs may represent analog or digital signals.

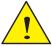

Caution

Improperly connecting loads or equipment to output terminals may damage the equipment. Connect only as shown in the following diagrams or application drawings.

#### Connecting to a three-speed fan

The following diagram shows the connections for a three-speed fan. The fan circuits must be a 24-volt AC pilot duty only.

- For a single-speed fan, use only the FAN-L connection.
- For a two-speed fan, use the FAN-L and FAN-H connections.
- For a three-speed, use FAN-L, FAN-M, and FAN-H

#### Illustration 2-8 Connections to a three-speed fan

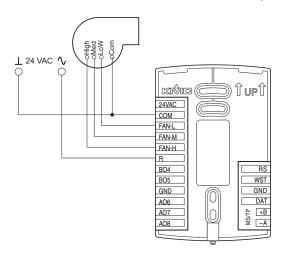

#### Connecting to a modulating fan

The following diagram shows the connections for a modulating speed fan.

- The fan start circuit must be a 24-volt AC circuit. Connect it to the FAN-L output.
- The speed control is a 0-10 volt DC analog output.

#### Illustration 2-9 Connections for a modulating fan

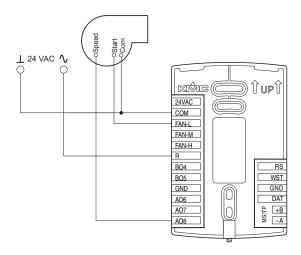

#### **Connecting on/off valves**

The following diagram shows the connections on/off valves.

- The valves are activated by 24-volts AC.
- The outputs are 24-volt relays.

#### ⊥ 24 VAC **\** Îupî 24VAC COM FAN-L FAN-M FAN-H BO4 RS WST BO5 GND GND AO6 DAT A07 +B AO8

#### Illustration 2–10 Connections to on/off valves

#### **Connecting to modulating valves**

The following diagram shows the connections for a modulating mixing valves. The valve control signal is a 0-10 volt analog output.

#### Illustration 2-11 Modulating heating and cooling valves

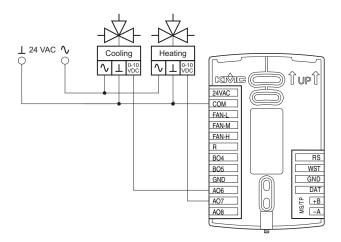

#### **Connecting power**

The AppStat requires an external, 24 volt, AC power source. Use the following guidelines when choosing and wiring transformers.

- Use only a Class-2 transformer of the appropriate size to supply power.
- KMC Controls recommends powering the AppStat from a dedicated controls transformer.
- Connect the transformer's neutral lead to the COM terminal.
- Connect the AC phase lead to the 24VAC terminal.
- Power is applied to the controller when the transformer is powered.

See *Installation accessories* on page 10 for a list of transformers available from KMC Controls, Inc.

#### Illustration 2–12 Wiring for AppStat power

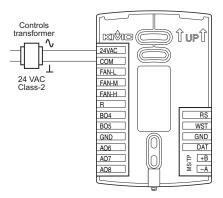

#### Maintenance

Remove dust as necessary from the holes in the top and bottom. Clean the display with soft, damp cloth and mild soap.

#### Section 3: User functions

This section covers topics for the end user in a facility.

AppStat user functions are limited to changing the following functions.

- Active temperature setpoints
- Fan operation
- Changing between heating and cooling
- Override scheduled occupancy or occupancy based on the schedule in the AppStat.
- Change the display between Fahrenheit and Celsius

## Operating the AppStat

AppStat functions are accessible through a user interface consisting of simple, context sensitive menus. The menus are opened and options are selected by using the buttons and a color display on the front of the AppStat.

- Pressing either the up button ∇ or down △ button changes a selection, setting, or value.
- Pressing the Enter button saves the selected setting or value. Typically the Enter button is the middle of the three buttons below the display.
- Saving a selection also advances to the next display.

#### Illustration 3-1 AppStat display and buttons

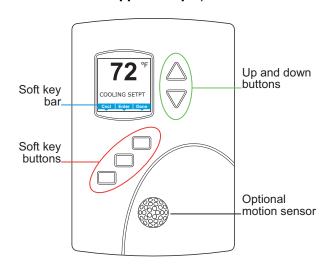

Section 3: User functions KMC Controls, Inc.

The three buttons below the display are defined by labels in the soft key bar. Typically the buttons are designated for the following functions.

- Back—Returns to the previous menu.
- Cncl—Cancels current changes.
- Done—Push this button at any point while entering a value. For example, if you have entered the first two digits of a password and the remaining two digits are correct, pushing Done completes the entry of the password.
- Enter—Pushing this button enters the selection and advances to the next step.
- Exit—Returns to temperature display.

The operating modes of the AppStat are represented by the display icons.

Table 3–1 Operating mode icons

| Icon | Description                                                                                                    | Mode            |
|------|----------------------------------------------------------------------------------------------------|-----------------|
| *    | The fan icon rotates when the system fan is operational. In systems with multispeed fans the icon rotation is the same regardless of speed. When fan operation is set to automatic, the word "Auto" is placed under the icon. | Fan             |
|      | Occupied — Occupancy is set to occupied by the schedule maintained in the controller.                                                                                                    | Occupancy       |
| 廿    | Unoccupied—Occupancy is set to unoccupied by the schedule maintained in the controller.                                                                                                    | Occupancy       |
| ①    | Standby—The space is temporarily unoccupied because of lack of detected motion in the room.                                                                                                    | Occupancy       |
|      | Override—A user has entered temperature setpoints that override the unoccupied setpoints.                                                                                                    | Occupancy       |
| ***  | Cooling—The system will cool the space until the cooling setpoint is reach. The icon is in motion when cooling is taking place.                                                                                               | Heating/Cooling |

#### **Operating mode icons (continued)**

| Icon     | Description                                                                                                    | Mode            |
|----------|----------------------------------------------------------------------------------------------------|-----------------|
| *        | Heating—The system will heat the space until the heating setpoint is reached. The icon is in motion when heating is taking place.                                                                                      | Heating/Cooling |
| Off      | System is off                                                                                                    | Heating/Cooling |
| <u> </u> | Dehumidification—During dehumidification the system will heat and cool at the same time to remove humidity and maintain the active temperature setpoint. The icon is in motion while dehumidification is taking place. | Heating/Cooling |

Section 3: User functions KMC Controls, Inc.

## Entering a user password

User functions may require a password consisting of four numbers. Once a user password is entered it will remain active for 60-seconds after the last button is pushed.

#### Enter a user password

| Procedure                   | Steps                                                                                                    | Display                                    |
|-----------------------------|----------------------------------------------------------------------------------------------------|--------------------------------------------|
| Starting display            | Start at the temperature display.                                                                                                    | 70°F                                       |
| Enter the Level 1 password. | <ol> <li>Press any button on the AppStat. The display changes to the Security User Level display.</li> <li>Press either the ∇ or Δ button to change the first digit of the password.</li> <li>Press the Enter button to select the next digit. Repeat for all four digits.</li> <li>If the password is correct, the display will advance to the first menu.</li> </ol> | SECURITY USER LEVEL  0 0 0 0  Cncl   Enter |

## Changing the active setpoints

To enter or change the active temperature setpoints you may need user password. To enter the password, see *Entering a user password* on page 28.

Note:

In the following procedure the current active setpoint—either cooling or heating—is the first setpoint to change. Once that setpoint is entered, the display advances to the next setpoint.

To change the operation of the fan, occupancy, or heating/cooling, see the topic *Setting the operating modes* on page 30.

#### Change the active temperature setpoints

| Procedure                   | Steps                                                                                                    | Display                           |
|-----------------------------|----------------------------------------------------------------------------------------------------|-----------------------------------|
| Starting display            | Start at the temperature display.                                                                                                    | <b>70</b> °                       |
|                             | <b>Note:</b> The next step may require a user password. See <i>Entering a user password</i> on page 28.                                                                      | AUTO AUTO                         |
| Change the active setpoints | <ol> <li>Press either the ∇ or △ button to change the active temperature setpoint.</li> <li>Note: A user password may be required after pushing the first button.</li> </ol> | HEATING SETPT Cocl   Enter   Done |
|                             | <ol><li>Press the Enter button to save the value. The display will advance to the next setpoint</li></ol>                                                                    | ne                                |
|                             | <ol> <li>Press either the ∇ or △ button to change the next setpoint.</li> </ol>                                                                                              | ne                                |
|                             | <ol> <li>Press the Enter button to save the value. The display will return to the temperature display.</li> </ol>                                                            | ne                                |

Section 3: User functions KMC Controls, Inc.

## Setting the operating modes

The operating modes set the following functions.

- Fan operation
- Changing between heating and cooling
- Override scheduled occupancy or occupancy that has been set by a schedule.
- Change the display units from Fahrenheit to Celsius.

To change the occupied temperature setpoints, see the topic *Changing the active setpoints* on page 29.

#### Set the operating modes

| Procedure                           | Steps                                                                                                    | Display      |
|-------------------------------------|----------------------------------------------------------------------------------------------------|--------------|
| Starting display                    | Start at the temperature display.                                                                                                    | 70°F         |
|                                     | <b>Note:</b> The following procedures may require a user password. See <i>Entering a user password</i> on page 28.                                                                                                    | AUTO AUTO    |
| Change the heating or cooling mode. | <ol> <li>Push the button under the heating/cooling icon.</li> <li>Note: If a user password has previously been entered or if the AppStat has not been set up with a user password, entering a password is not required.</li> <li>Press either the ∇ or △ button to select the heating/cooling mode. The mode may be one of the following.</li> <li>Emergency—(Option) Turns on the auxiliary heating in a heat pump unit.</li> <li>Heat—The system will only heat the space.</li> <li>Cool—The system will switch between heating and cooling.</li> </ol> | Cncl   Enter |
|                                     | Off—The system is turned off.  3. Press the Enter button to save the setting. The display returns to the temperature display.                                                                                                    |              |

#### Set the operating modes (continued)

| Procedure         | Steps                                                                                                    | Display                                                        |
|-------------------|----------------------------------------------------------------------------------------------------|----------------------------------------------------------------|
| Set the fan mode. | 1. Push the button under the fan icon.                                                                                                    | \$                                                             |
|                   | <b>Note:</b> If a user password has previously been entered or if the AppStat has not been set up with a user password, entering a password is not required.                                | Fan icon                                                       |
|                   | <ol> <li>Press the Enter button to select the next digit. Repeat for all four digits.</li> <li>Press either the ∇ or △ button to select the fan mode from the following options.</li> </ol> | 1-speed fan option                                             |
|                   | <ul> <li>Auto—Sets the fan to run only when there is a call for heat or cooling. The word AUTO will be placed under the fan icon.</li> <li>On—Sets a single speed fan will run</li> </ul>   | FAN: HIGH MED LOW AUTO  Cnal   Enter    Multi-speed fan option |
|                   | <ul> <li>continuously.</li> <li>Low, Med, High—Sets the speed at which 3-speed or modulating fans will run continuously.</li> </ul>                                                         |                                                                |
|                   | 4. Press the Enter button to save the setting.  The display returns to the temperature display.                                                                                             |                                                                |

Section 3: User functions KMC Controls, Inc.

#### Set the operating modes (continued)

| Procedure                    | Steps                                                                                                    | Display        |
|------------------------------|----------------------------------------------------------------------------------------------------|----------------|
| Change the override setpoint | Entering an override setpoint can only take place if the AppStat is in the unoccupied mode.                                                                  | <b>65</b> ° F  |
|                              | 1. Push the button under the unoccupied icon $\Box$ .                                                                                                    | S C AUTO       |
|                              | <b>Note:</b> If a user password has previously been entered or if the AppStat has not been set up with a user password, entering a password is not required. |                |
|                              | 2. Press either the $\nabla$ or $\triangle$ button to change the first digit of the password.                                                                |                |
|                              | 3. Press the Enter button to select the next digit. Repeat for all four digits.                                                                              |                |
|                              | 4. Press either the $\nabla$ or $\triangle$ button to turn the override on or off.                                                                           |                |
|                              | Override Off—The controller uses the unoccupied setpoint as the active setpoint.                                                                             |                |
|                              | Override On—the controller changes to the occupied setpoint which can then be temporarily changed.                                                           |                |
|                              | 5. Press the Enter button to save the setting.                                                                                                    |                |
|                              | <b>Note:</b> When the system is in the unoccupied mode, changing the active setpoint will automatically place the system in the override mode.               |                |
| Change the display units     | To temporarily change the display units to either Celsius or Fahrenheit, press and hold the middle button under the display until the units change.          | 70 °F 21 °C .0 |

#### Section 4: Commissioning functions

This topics in this section are advanced topics for control technicians and engineers. These topic cover procedures for the initial AppStat setup.

The AppStat commissioning functions are values and settings that are entered during the installation and commissioning of a controller and the equipment it is controlling. Typically these functions do not change after the installation and commissioning process.

To set up the commissioning functions, you will need the following information.

- Information about the equipment
- The sequence of operation for the equipment
- The building automation system plans for controllers that are part of a network.

Users may change the occupied heating and cooling setpoints without accessing the commissioning functions. This procedure is covered in the topic *User functions* on page 25.

Note:

The instructions for the AppStat commissioning functions cover all of the functions that can be set in the controller. Not all functions are available on every model of controller. Consult the installation and operation manual supplied with the controller to verify the application programming in the AppStat.

# Enter the commissioning mode

For access to the commissioning functions you will need to know Password 2.

- If the controller has not been previously set up, no password is required.
- A new Password 2 can be entered in the advanced commissioning functions. See the topic *Advanced options* on page 53.

#### **Enter the commissioning mode**

| Procedure                        | Steps                                                                                                    | Display                                     |
|----------------------------------|----------------------------------------------------------------------------------------------------|---------------------------------------------|
| Starting display                 | Start from the temperature display.                                                                                                    | 70°F                                        |
| Enter the commissioning password | <ol> <li>Press the left and right buttons below the<br/>display at the same time and hold them until<br/>the display changes to the SECURITY USER<br/>LEVEL display.</li> </ol> | Push together for commissioning             |
|                                  | <b>Note:</b> If Password 2 has not previously been entered, the display will change to the MAIN menu.                                                                           | SECURITY<br>USER LEVEL                      |
|                                  | 2. Press either the ∇ or △ button to change the first digit of Password 2.                                                                                                    | USER LEVEL                                  |
|                                  | 3. Press the Enter button to select the next digit. Repeat for all four digits. The Enter button is the middle of the three buttons below the display.                          | Cncl   Enter                                |
| Select a commissioning function  | Access to the commissioning functions always starts at the MAIN menu display.                                                                                                   | MAIN SETPOINI SCHEDULE SYSTEM COMM ADVANCED |

# Setting the commissioning setpoints

The commissioning setpoints set the operational setpoints and limits for the AppStat. The functions of the setpoints and how they are used are describe in the topic *Room temperature setpoints* on page 58. Setting commissioning setpoints requires entering Password 2 which is described in the topic *Enter the commissioning mode* on page 34.

Note:

Not all setpoints in the following procedure are applicable to all models of AppStat. Those setpoints are marked as (optional).

#### **Procedure to set the commissioning setpoints**

| Procedure                     | Steps                                                                                        | Display                                        |
|-------------------------------|----------------------------------------------------------------------------------------------|------------------------------------------------|
| Starting display              | 1. Start at the temperature display.                                                         | 70°                                            |
|                               | 2. Enter Password 2. The display changes to the MAIN menu display.                           | SECURITY USER LEVEL 0 0 0 0                    |
| Choose and set the setpoints. | 1. From the MAIN menu , press either the $\nabla$ or $\triangle$ button to select SETPOINTS. | MAIN<br>SETPOINT<br>SCHEDULE<br>SYSTEM<br>COMM |
|                               | 2. Press Enter. The SETPOINT menu opens                                                      | ADVANCED                                       |
|                               | 3. Choose and set each of the following setpoints.                                           | Exit   Enter                                   |

#### Procedure to set the commissioning setpoints (continued)

#### Procedure Steps Display

- OCC COOL—The cooling setpoint that is used as the active setpoint when the system is occupied.
- OCC HEAT—The heating setpoint that is used as the active setpoint when the system is occupied.
- UNOCC COOL—The cooling setpoint that is used as the active setpoint when the system is unoccupied.
- UNOCC HEAT—The heating setpoint that is used as the active setpoint when the system is unoccupied.
- MIN COOLING—The minimum cooling setpoint that a user can select as the active setpoint.
- MAX HEATING—The maximum heating setpoint that a user can select as the active setpoint.
- DIFFERENTIAL The minimum value between the cooling or heating setpoints.
   The AppStat will always maintain this difference between setpoints.
- STBY OFFSET—(optional) A value used to calculate the standby setpoint. The standby setpoint is calculated by adding or subtracting the unoccupied setpoint to or from the standby offset value.
- DEHUM SETPOINT—(optional) Sets the setpoint for dehumidification.
   Dehumidification starts when the relative humidity is above the dehumidification setpoint.
- DEHUM DEADBAND—(optional) The system will remain in dehumidification until the relative humidity falls below a value of dehumidification setpoint minus the dehumidification deadband value.

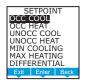

# Set up communications

Setting BACnet communications properties is required only if the AppStat is integrated into a network with other BACnet controllers. Entering the communications properties requires entering Password 2 which is described in the topic *Enter the commissioning mode* on page 34.

See the topic *Connecting to a network* on page 104 for network wiring details.

## **Set BACnet communication properties**

| Procedure                                    | Steps                                                                                                    | Display                                                     |
|----------------------------------------------|----------------------------------------------------------------------------------------------------|-------------------------------------------------------------|
| Starting display                             | <ol> <li>Start at the temperature display.</li> <li>Enter Password 2. The display changes to the<br/>MAIN menu display.</li> </ol>                                                                                                    | 70 °F  AUTO  SECURITY USER LEVEL  0 0 0 0                   |
| Change the network communication properties. | <ol> <li>From the MAIN menu, press either the ∇ or △ button to select COMM.</li> <li>Press Enter. The COMM menu opens.</li> </ol>                                                                                                    | MAIN<br>SETPOINT<br>SCHEDULE<br>SYSTEM<br>COMMI<br>ADVANCED |
|                                              | 3. Choose and set the following properties.                                                                                                    | Exit   Enter                                                |
|                                              | <ul> <li>DEVICE ID—This is the BACnet device instance. The device instance must be within the range of 1 to 4,194,302.</li> <li>MAC—The MAC address must be in the range of 1-127.</li> <li>BAUD—Set to match other devices on the BACnet MS/TP network. The choices are Auto, 9600, 19,200, 38,400, or 76,800.</li> </ul> | COMM DEVICE ID MAC BAUD  Exit Enter Back  D ID: @000001     |
|                                              | <b>Note:</b> After changing an communication property the AppStat will reset.                                                                                                    | MAC: 1 Enter                                                |
|                                              |                                                                                                    | 38400<br>19200<br>9600<br>Auto                              |

# Set the time and date

Setting the time and date requires entering Password 2 which is described in the topic *Enter the commissioning mode* on page 34.

Note:

If the AppStat is connected to a BACnet network that includes a time service master, the time and date are automatically set to the network time and date.

To change the schedule, see the procedure *Setting the occupancy schedule* on page 40.

#### Set the time and date

| Procedure                 | Steps                                                                                       | Display                                                                                         |
|---------------------------|---------------------------------------------------------------------------------------------|-------------------------------------------------------------------------------------------------|
| Starting display          | 1. Start at the temperature display.                                                        | 70°F                                                                                            |
|                           | 2. Enter Password 2. The display changes to the MAIN menu display.                          | AUTO AUTO  SECURITY USER LEVEL  0 0 0 0                                                         |
|                           |                                                                                             | Cncl   Enter                                                                                    |
| Select the SCHEDULE menu. | 1. From the MAIN menu , press either the $\nabla$ or $\triangle$ button to select SCHEDULE. | MAIN SETPOINT SCHEDULE SYSTEM COMM                                                              |
|                           | 2. Press Enter. The SCHEDULE menu opens.                                                    | ADVANCED  Exit   Enter                                                                          |
|                           | 3. Choose SET CLOCK and then press Enter. The SET Clock menu opens.                         | SCHEDULE SET CLOCK SETPOINT HOLD ENTIRE WEEK WEEKDAYS WEEKEND INDV DAYS HOLIDAYS Exit Enter Del |

# Set the time and date (continued)

| Procedure                       | Steps                                                                                                    | Display                                                   |
|---------------------------------|----------------------------------------------------------------------------------------------------|-----------------------------------------------------------|
| Choose a clock function to set. | Choose one of the features in the SET CLOCK menu to change the date, time, or Daylight Saving Time (DST) setting.                                                                                                    | SET CLOCK DATE TIME DST ENABLE DST AUTO DST START DST END |
|                                 | <ul> <li>DATE—The current calendar date.</li> </ul>                                                                                                    | Exit   Enter   Back                                       |
|                                 | <ul> <li>TIME—Time is set according to a 12-hour<br/>clock.</li> </ul>                                                                                                    |                                                           |
|                                 | <ul> <li>DST ENABLE—Set to TRUE to enable         Daylight Saving Time and FALSE to use standard time year around.     </li> </ul>                                                                                                   |                                                           |
|                                 | <ul> <li>DST AUTO—When set to TRUE, the AppStat<br/>automatically calculates the start and end<br/>dates from relative dates. For example, set<br/>DST START to the first Sunday in March<br/>instead of a calendar date.</li> </ul> | :                                                         |
|                                 | <ul> <li>DST START and DST END—Enter the dates<br/>and time to begin observing DST. If DST<br/>AUTO is set to TRUE the dates are relative;<br/>if set to FALSE the date is a calendar date.</li> </ul>                               |                                                           |

# Setting the occupancy schedule

The schedule in the AppStat controls the occupancy mode. If the schedule is set to ON, the AppStat uses the occupied setpoint as the active setpoint. If the schedule is OFF, the unoccupied setpoint is used.

Note:

The schedule in the AppStat is a BACnet schedule object. If the AppStat is connected to a BACnet network the schedule can be set up with a BACnet operator workstation.

Setting the occupancy schedule requires entering Password 2 which is described in the topic *Enter the commissioning mode* on page 34.

To change the time and date, see the procedure *Set the time and date* on page 38

### Set up schedules

| Procedure                 | Steps                                                                                                    | Display                                     |
|---------------------------|----------------------------------------------------------------------------------------------------|---------------------------------------------|
| Starting display          | 1. Start at the temperature display.                                                                                                    | <b>70</b> °F                                |
|                           | 2. Enter Password 2. The display changes to the MAIN menu display.                                                                         | SECURITY USER LEVEL 0 0 0 0                 |
| Select the SCHEDULE menu. | <ol> <li>From the MAIN menu , press either the ∇ or △ button to select SCHEDULE.</li> <li>Press Enter. The SCHEDULE menu opens.</li> </ol> | MAIN SETPOINT SCHEDULE SYSTEM COMM ADVANCED |

#### **Set up schedules (continued)**

### **Procedure Steps Display** SCHEDULE SET CLOCK SETPOINT HOLD 1. From the SCHEDULE menu, choose one of Choose and set a weekly the following schedule entry methods to ENTIRE WEEK WEEKDAYS WEEKEND INDV DAYS schedule. enter a weekly schedule. • ENTIRE WEEK—Sets the schedule for all seven days of the week at one time. ENTIRE WEEK 12:00:00 AM ON 2: --:--:--- ---3: --:--:--- ----• WEEKDAYS-Sets the schedule for Monday to Friday. Saturday and Sunday are not changed • WEEKEND-Sets the schedule for Saturday and Sunday. Monday to Friday remain unchanged. • INDIVIDUAL DAYS—Sets the schedule for just the selected day of the week. 2. Change the daily times and values in the schedule to set the occupancy mode to either ON or OFF. • When finished with each pair push Enter • When finished with the schedule push Exit to return to the SCHEDULE menu.

# **Set up schedules (continued)**

| Procedure                         | Steps                                                                                                    | Display                                                             |
|-----------------------------------|----------------------------------------------------------------------------------------------------|---------------------------------------------------------------------|
| Choose and set a holiday schedule | Use a holiday schedule to override the values in<br>the weekly schedule. Months and years can be<br>entered as follows:                                                                                     | HOLIDAYS HOL1 HOL2 HOL3 HOL4 HOL5 HOL6                              |
|                                   | <ul> <li>To choose ANY as the year, select the year and push the down arrow ∇ past the current year</li> <li>For month the choices are any of the twelve months of the year, ANY, EVEN, and ODD.</li> </ul> | HOL7  Exit Enter Del  HOL2  DATE DEC 12 2013  TYPE: DATE            |
|                                   | From the SCHEDULE menu, choose HOLIDAYS.                                                                                                    | HOL3 START DATE: NOV 27 2013 END DATE: DEC 12 2013 TYPE: DATE RANGE |
|                                   | 2. From the HOLIDAYS list, choose a holiday to edit.                                                                                                    | Exit   Enter                                                        |
|                                   | 3. From the menu for the holiday, choose                                                                                                    | HOL5 MON WK DAY: OCT 31 THU TYPE: WEEK N DAY                        |
|                                   | <ul> <li>DATE—Snter a single date on which the<br/>holiday schedule will override the values<br/>of the weekly schedule.</li> </ul>                                                                         | Exit   Enter                                                        |
|                                   | <ul> <li>DATE RANGE—Enter a range of dates<br/>on which the values and times listed in<br/>the holiday schedule will override the<br/>values of the weekly schedule.</li> </ul>                             |                                                                     |
|                                   | <ul> <li>WEEK N DAY—A day of the week and<br/>month on which the values and times<br/>listed in the holiday schedule will<br/>override the values of the weekly<br/>schedule.</li> </ul>                    |                                                                     |

# Set fan coil unit system options

The items in the system menu control application specific functions for fan coil units. Entering the system options requires entering Password 2 which is described in the topic *Enter the commissioning mode* on page 34.

Set up fan coil unit system options

| Procedure                                   | Steps                                                                                                    | Display                                                    |
|---------------------------------------------|----------------------------------------------------------------------------------------------------|------------------------------------------------------------|
| Starting display.                           | 1. Start at the temperature display.                                                                                                    | 70°F                                                       |
|                                             | 2. Enter Password 2. The display changes to the MAIN menu display.                                                                                                    | SECURITY USER LEVEL  0 0 0 0                               |
| Choose and set the fan coil system options. | 1. From the MAIN menu , press either the $\nabla$ or $\triangle$ button to select SYSTEM.                                                                                                    | MAIN<br>SETPOINT<br>SCHEDULE<br>SYSTEM<br>COMM<br>ADVANCED |
|                                             | 2. Press Enter. The SYSTEM menu opens.                                                                                                    | ADVANCED                                                   |
|                                             | 3. Choose any of the following items.                                                                                                    | Exit   Enter                                               |
|                                             | <ul> <li>LOCAL OVRD TIME</li> </ul>                                                                                                    | SYSTEM<br>LOCAL OVRD TIME<br>FAN OFF DELAY                 |
|                                             | <ul> <li>FAN OFF DELAY</li> </ul>                                                                                                    | OCCUPIED FAN<br>CL VALVE ACTION<br>HT VLV ACTION           |
|                                             | <ul> <li>OCCUPIED FAN</li> </ul>                                                                                                    | FAN MAXIMUM FAN MINIMUM Exit   Enter   Back                |
|                                             | <ul> <li>CL VALVE ACTION (Four-pipe only)</li> </ul>                                                                                                    | SYSTEM<br>LOCAL OVRO TIME                                  |
|                                             | <ul> <li>HT VLV ACTION (Four-pipe only)</li> </ul>                                                                                                    | FAN OFF DELAY<br>OCCUPIED FAN<br>VLV ACTION                |
|                                             | <ul> <li>VLV ACTION (Two-pipe only)</li> </ul>                                                                                                    | FAN MAXIMUM<br>FAN MINIMUM<br>AUX HEAT                     |
|                                             | <ul> <li>FAN MAXIMUM (Modulating fans only)</li> </ul>                                                                                                    | Exit   Enter   Back                                        |
|                                             | <ul> <li>FAN MINIMUM (Modulating fans only)</li> </ul>                                                                                                    |                                                            |
|                                             | • FAN SPEEDS (Three speed fans only)                                                                                                    |                                                            |
|                                             | <ul> <li>AUX HEAT (Two-pipe only)</li> </ul>                                                                                                    |                                                            |
| Set the local override time.                | From the SYSTEM menu choose LOCAL OVRD TIME to set the time the AppStat will hold an override temperature setpoint as the active setpoint. At the end of the period, the AppStat will use either an occupied or unoccupied setpoint as the active setpoint. | LOCAL OVRD TIME 60 mins  Cncl   Enter                      |

# Set up fan coil unit system options (continued)

| Procedure                     | Steps                                                                                                    | Display                                        |
|-------------------------------|----------------------------------------------------------------------------------------------------|------------------------------------------------|
| Set the fan delay.            | From the SYSTEM menu choose FAN DELAY OFF to set the time the system fan will continue to run after the last heating or cooling stage is turned off.       | FAN OFF DELAY 2 mins  Cod Enter                |
| Set the occupied fan control. | From the SYSTEM menu choose OCCUPIED FAN to choose the following:                                                                                          | OCCUPIED FAN:                                  |
|                               | <ul> <li>When ON, the fan will run continuously<br/>when the schedule is occupied (On).</li> </ul>                                                         | Cncl   Enter                                   |
|                               | <ul> <li>When the scheulde is unoccupied (Off) the<br/>fan will run only when there is a call for<br/>heating or cooling.</li> </ul>                       |                                                |
| Set the valve action.         | Select one of the valve actions from the SYSTEM menu. Not all choices apply to every application.                                                          | CL VLV ACTION: NORMAL OPEN NORMAL CLOSED       |
|                               | <ul> <li>CL VALVE ACTION—(Four-pipe only)</li> </ul>                                                                                                    | Cncl   Enter                                   |
|                               | <ul><li>HT VLV ACTION—(Four-pipe only)</li><li>VLV ACTION—(Two-pipe only)</li></ul>                                                                        | HT VLV ACTION:<br>NORMAL OPEN<br>NORMAL CLOSED |
|                               | Valve action selections are the same for all three types of valves.                                                                                        | VLV ACTION: NORMAL OPEN                        |
|                               | <ul> <li>NORMAL OPEN—The valve changes from<br/>fully open to fully closed as the AppStat<br/>varies the valve output from 0 to 10 volts.</li> </ul>       | NORMAL OPEN<br>NORMAL CLOSED                   |
|                               | <ul> <li>NORMAL CLOSED—The valve changes<br/>from fully closed to fully open as the<br/>AppStat varies the valve output from 0 to 10<br/>volts.</li> </ul> |                                                |

# Set up fan coil unit system options (continued)

| Procedure                                 | Steps                                                                                                    | Display                                          |
|-------------------------------------------|----------------------------------------------------------------------------------------------------|--------------------------------------------------|
| Set fan speeds for modulating speed fans. | Select FAN MINIMUM or FAN MAXIMUM from the SYSTEM menu to set fan speed for modulation fans.                                                                                  | FAN MINIMUM:<br>35 %                             |
|                                           | • FAN MINIMUM—Sets the slowest speed at which the fan will run when a user sets the fan speed to LOW.                                                                         | FAN MAXIMUM: 100 %                               |
|                                           | <ul> <li>FAN MAXIMUM—Sets the fastest speed at which the fan will run when a user sets the fan speed to HIGH.</li> <li>The MED speed is automatically set helfway.</li> </ul> | Cncl   Enter                                     |
|                                           | <ul> <li>The MED speed is automatically set halfway<br/>between the LOW and HIGH settings.</li> </ul>                                                                         |                                                  |
| Set fan speeds for three-speed fans.      | Select FAN SPEEDS from the SYSTEM menu to designate the number of speeds at which the installed fan will run.                                                                 | FAN SPEEDS: THREE SPEEDS TWO SPEEDS SINGLE SPEED |
| Enable axillary heat                      | Choose AUX HEAT from the SYSTEM menu to enable axillary heat in two-pipe applications.                                                                                        | AUX HEAT: Enable Disable Cncl   Enter            |

# Set roof top unit system options

The items in the system menu control application specific functions for roof top units. Entering the system options requires entering Password 2 which is described in the topic *Enter the commissioning mode* on page 34.

Set up roof top unit system options

| Procedure                                   | Steps                                                                                                    | Display                                           |
|---------------------------------------------|----------------------------------------------------------------------------------------------------|---------------------------------------------------|
| Starting display.                           | 1. Start at the temperature display.                                                                                                    | <b>70</b> ° ↑                                     |
|                                             | 2. Enter Password 2. The display changes to the MAIN menu display.                                                                                                    | SECURITY USER LEVEL  0 0 0 0                      |
| Choose and set the roof top system options. | <ol> <li>From the MAIN menu , press either the ∇ or<br/>∆ button to select SYSTEM.</li> </ol>                                                                                                    | MAIN<br>SETPOINT<br>SCHEDULE<br>SYSTEM<br>COMM    |
| 1 7 1                                       | 2. Press Enter. The SYSTEM menu opens.                                                                                                    | ADVANCED                                          |
|                                             | 3. Choose any of the following items.                                                                                                    | Exit   Enter                                      |
|                                             | <ul> <li>LOCAL OVRD TIME</li> </ul>                                                                                                    | SYSTEM LOCAL OVRD TIME FAN OFF DELAY              |
|                                             | <ul> <li>FAN DELAY OFF</li> </ul>                                                                                                    | OCCUPIED FAN<br>MIN OFF TIME<br>STAGE DELAY       |
|                                             | <ul> <li>OCCUPIED FAN</li> </ul>                                                                                                    | ECON ENABLE MIN ECON DAMPER  Exit   Enter   Back  |
|                                             | • MIN OFF TIME                                                                                                    | SYSTEM STAGE DELAY                                |
|                                             | <ul> <li>STAGE DELAY</li> </ul>                                                                                                    | ECON ENABLE<br>MIN ECON DAMPER<br>ECON ENABLE TEM |
|                                             | <ul> <li>ECON ENABLE</li> </ul>                                                                                                    | MIN DAT DEHUM ENABLE HEATING FAN                  |
|                                             | <ul> <li>MIN ECON DAMPER</li> </ul>                                                                                                    | Exit Enter Back                                   |
|                                             | <ul> <li>ECON ENABLE TEM</li> </ul>                                                                                                    |                                                   |
|                                             | • MIN DAT                                                                                                    |                                                   |
|                                             | <ul> <li>HEATING FAN</li> </ul>                                                                                                    |                                                   |
| Set the local override time.                | From the SYSTEM menu choose LOCAL OVRD TIME to set the time the AppStat will hold an override temperature setpoint as the active setpoint. At the end of the period, the AppStat will use either an occupied or unoccupied setpoint as the active setpoint. | LOCAL OVRD TIME 50 mins  Cnd   Enter              |

# **Set up roof top unit system options (continued)**

| Procedure                          | Steps                                                                                                    | Display                          |
|------------------------------------|----------------------------------------------------------------------------------------------------|----------------------------------|
| Set the fan delay.                 | From the SYSTEM menu choose FAN DELAY OFF to set the time the system fan will continue to run after the last heating or cooling stage is turned off. | FAN OFF DELAY 2 mins  Cnel Enter |
| Set the occupied fan control.      | From the SYSTEM menu choose OCCUPIED FAN to choose the following:                                                                                    | OCCUPIED FAN:                    |
|                                    | <ul> <li>When ON, the fan will run continuously<br/>when the AppStat schedule is ON (occupied).</li> </ul>                                           | Cnel Enter                       |
|                                    | <ul> <li>When the AppStat schedule is OFF<br/>(Unoccupied) the fan will run only when<br/>there is a call for heating or cooling.</li> </ul>         |                                  |
| Set up staged cooling and heating. | To set up staged cooling and heating do the following:                                                                                               | MINOFF TIME:<br>5 mins           |
|                                    | 1. From the SYSTEM menu choose MIN OFF TIME to enter the time a stage must remain turned off before it can be turned on again.                       | STAGE DELAY: #10 mins            |
|                                    | 2. From the SYSTEM menu choose STAGE DELAY to enter the time the first stage must remain turned on before the second stage can be turned on.         | Cncl   Enter                     |

# Set up roof top unit system options (continued)

| Steps                                                                                                    | Display                                                                                                    |
|----------------------------------------------------------------------------------------------------|----------------------------------------------------------------------------------------------------|
| The economizer feature is an option and not available on all models.                                                                                                    | ECON ENABLE:<br>ENABLED<br>DISABLED                                                                                                    |
| To set up the economizer do the following:                                                                                                    |                                                                                                    |
| <ol> <li>From the SYSTEM menu choose ECON<br/>ENABLE to enable the economizer<br/>application.</li> </ol>                                                                                                    | MIN ECON DAMPER:                                                                                                    |
| 2. From the SYSTEM menu choose MIN ECON DAMPER to set the minimum position for the economizer damper.                                                                                                    | Cncl   Enter    ECON ENABLE TEM: 50.97                                                                                                    |
| 3. From the SYSTEM menu choose ECON ENABLE TEM. Enter the value that the outside air temperature must fall below before the economizer damper can open                                                                                                    | Cncl   Enter                                                                                                    |
| 4. From the SYSTEM menu choose MIN DAT. Enter the minimum discharge air temperature that will be allowed during cooling when the economizer is enabled.                                                                                                    | MIN DAT:   S5 °F     Cncl   Enter                                                                                                    |
| From the SYSTEM menu choose DEHUM ENABLE to enable or disable dehumidification. Dehumidification is only available on models with a humidity sensor.                                                                                                    | DEHUM ENABLE: ENABLE DISABLE  Cncl   Enter                                                                                                    |
| <ul> <li>From the SYSTEM menu choose HEATING</li> <li>FAN and then choose one for the following.</li> <li>AUTO—The fan runs only on a call for heat.</li> <li>OFF—The AppStat will not command the fan to run. Typically this setting used for systems with baseboard heat or some similar split system configuration.</li> </ul> | HEATING FAN: AUTO OFF  Cncl   Enter                                                                                                    |
|                                                                                                    | The economizer feature is an option and not available on all models.  To set up the economizer do the following:  1. From the SYSTEM menu choose ECON ENABLE to enable the economizer application.  2. From the SYSTEM menu choose MIN ECON DAMPER to set the minimum position for the economizer damper.  3. From the SYSTEM menu choose ECON ENABLE TEM. Enter the value that the outside air temperature must fall below before the economizer damper can open.  4. From the SYSTEM menu choose MIN DAT. Enter the minimum discharge air temperature that will be allowed during cooling when the economizer is enabled.  From the SYSTEM menu choose DEHUM ENABLE to enable or disable dehumidification. Dehumidification is only available on models with a humidity sensor.  From the SYSTEM menu choose HEATING FAN and then choose one for the following.  • AUTO—The fan runs only on a call for heat.  • OFF—The AppStat will not command the fan to run. Typically this setting used for systems with baseboard heat or some similar |

# Set heat pump unit system options

The items in the system menu control application specific functions for heat pump units. Entering the system options requires entering Password 2 which is described in the topic *Enter the commissioning mode* on page 34.

Set up heat pump unit system options

| Procedure                                    | Steps                                                                                                    | Display                                         |
|----------------------------------------------|----------------------------------------------------------------------------------------------------|-------------------------------------------------|
| Starting display.                            | 1. Start at the temperature display.                                                                                                    | <b>70</b> ° 6                                   |
|                                              | 2. Enter Password 2. The display changes to the MAIN menu display.                                                                                                    | SECURITY USER LEVEL 0 0 0 0                     |
|                                              |                                                                                                    | Cncl   Enter                                    |
| Choose and set the heat pump system options. | 1. From the MAIN menu , press either the $\nabla$ or $\triangle$ button to select SYSTEM.                                                                                        | MAIN<br>SETPOINT<br>SCHEDULE<br>SYSTEM<br>COMM  |
|                                              | 2. Press Enter. The SYSTEM menu opens.                                                                                                    | ADVANCED                                        |
|                                              | 3. Choose any of the following items.                                                                                                    | Exit   Enter                                    |
|                                              | <ul> <li>LOCAL OVRD TIME</li> </ul>                                                                                                    | SYSTEM LOCAL OVRD TIME FAN OFF DELAY            |
|                                              | <ul> <li>FAN OFF DELAY</li> </ul>                                                                                                    | OCCUPIED FAN<br>MIN OFF TIME<br>STAGE DELAY     |
|                                              | <ul> <li>OCCUPIED FAN</li> </ul>                                                                                                    | ECON ENABLE MIN ECON DAMPER Exit   Enter   Back |
|                                              | <ul> <li>MIN OFF TIME</li> </ul>                                                                                                    | SYSTEM FECON ENABLE TEM                         |
|                                              | <ul> <li>STAGE DELAY</li> </ul>                                                                                                    | MIN DAT<br>REV VLV PLRTY<br>AUX HEAT            |
|                                              | <ul> <li>ECON ENABLE (optional)</li> </ul>                                                                                                    | AUX HT LOCKOUT<br>COMP LOCK TEMP                |
|                                              | <ul> <li>MIN ECON DAMPER (optional)</li> </ul>                                                                                                    | DEHUM ENABLE  Exit   Enter   Back               |
|                                              | <ul> <li>ECON ENABLE TEM (optional)</li> </ul>                                                                                                    |                                                 |
|                                              | <ul><li>MIN DAT (optional)</li></ul>                                                                                                    |                                                 |
|                                              | • REV VLV PLRTY                                                                                                    |                                                 |
|                                              | <ul> <li>AUX HEAT (optional)</li> </ul>                                                                                                    |                                                 |
|                                              | <ul> <li>AUX HT LOCKOUT (optional)</li> </ul>                                                                                                    |                                                 |
|                                              | <ul> <li>COMP LOCK TEMP</li> </ul>                                                                                                    |                                                 |
|                                              | <ul> <li>DEHUM ENABLE (optional)</li> </ul>                                                                                                    |                                                 |
| Set the local override time.                 | From the SYSTEM menu choose LOCAL OVRD TIME to set the time the AppStat will hold an override temperature setpoint as the active setpoint. At the end of the period, the AppStat | LOCAL OVRD TIME 60 mins                         |

# Set up heat pump unit system options (continued)

| Procedure                          | Steps                                                                                                    | Display                     |
|------------------------------------|----------------------------------------------------------------------------------------------------|-----------------------------|
|                                    | will use either an occupied or unoccupied setpoint as the active setpoint.                                                                           |                             |
| Set the fan delay.                 | From the SYSTEM menu choose FAN DELAY OFF to set the time the system fan will continue to run after the last heating or cooling stage is turned off. | FAN OFF DELAY 2 mins        |
| Set the occupied fan control.      | From the SYSTEM menu choose OCCUPIED FAN to choose the following:                                                                                    | OCCUPIED FAN:               |
|                                    | <ul> <li>When ON, the fan will run continuously<br/>when the AppStat schedule is ON (occupied).</li> </ul>                                           | Cncl   Enter                |
|                                    | <ul> <li>When the AppStat schedule is OFF<br/>(Unoccupied) the fan will run only when<br/>there is a call for heating or cooling.</li> </ul>         |                             |
| Set up staged cooling and heating. | To set up staged cooling and heating do the following:                                                                                               | MINOFF TIME:<br>5 mins      |
|                                    | 1. From the SYSTEM menu choose MIN OFF TIME to enter the time a stage must remain turned off before it can be turned on again.                       | Cncl   Enter   STAGE DELAY: |
|                                    | 2. From the SYSTEM menu choose STAGE DELAY to enter the time the first stage must remain turned on before the second stage can be turned on.         | 10 mins                     |

# Set up heat pump unit system options (continued)

| Procedure                                       | Steps                                                                                                    | Display                                        |
|-------------------------------------------------|----------------------------------------------------------------------------------------------------|------------------------------------------------|
| Enable the economizer. (Optional feature)       | The economizer feature is an option and not available on all models.                                                                                                    | ECON ENABLE:<br>ENABLED<br>DISABLED            |
|                                                 | To set up the economizer do the following:                                                                                                    |                                                |
|                                                 | <ol> <li>From the SYSTEM menu choose ECON<br/>ENABLE to enable the economizer<br/>application.</li> </ol>                                                                                       | MIN ECON DAMPER:                               |
|                                                 | 2. From the SYSTEM menu choose MIN ECON DAMPER to set the minimum position for the economizer damper.                                                                                           | Cod   Enter    ECON ENABLE TEM:                |
|                                                 | 3. From the SYSTEM menu choose ECON ENABLE TEM. Enter the value that the outside air temperature must fall below                                                                                | Cncl   Enter                                   |
|                                                 | before the economizer damper can open.  4. From the SYSTEM menu choose MIN DAT. Enter the minimum discharge air temperature that will be allowed during cooling when the economizer is enabled. | MIN DAT: 55 °F  Cncl   Enter                   |
| Set the reversing valve polarity.               | From the SYSTEM menu choose REV VLV PLRTY. Select one of the polarity settings.                                                                                                    | RV VLV PLRTY: ACTIVE HEAVING ACTIVE COOLING    |
|                                                 | <ul> <li>Active Heating—The O/B output terminal is<br/>active on a call for heating.</li> </ul>                                                                                                 | Cncl   Enter                                   |
|                                                 | <ul> <li>Active Cooling—The O/B output terminal is<br/>active on a call for cooling.</li> </ul>                                                                                                 |                                                |
| Set up auxiliary heat.<br>(Optional feature)    | From the SYSTEM menu choose AUX HEAT.  • Comp Lockout—The AppStat will enable                                                                                                    | AUX HEAT:<br>Comp Lockout<br>3rd Stage<br>None |
|                                                 | auxiliary heat only when the compressors are locked out because of low outside air temperature.                                                                                                 | Cncl   Enter                                   |
|                                                 | <ul> <li>3rd Stage—The AppStat uses the auxiliary<br/>heat as a third stage of heating.</li> </ul>                                                                                              |                                                |
|                                                 | <ul> <li>None—No auxiliary heat is enabled.</li> </ul>                                                                                                    |                                                |
| Set the lockout temperature for auxiliary heat. | From the SYSTEM menu choose AUX HT LOCKOUT to set the minimum outside air temperature for auxiliary heat lockout. Auxiliary                                                                     | AUX HT LOCKOUT:                                |
|                                                 | heat will not operate above this temperature.                                                                                                    | Cncl Enter                                     |

# Set up heat pump unit system options (continued)

| Procedure                                      | Steps                                                                                                    | Display                                    |
|------------------------------------------------|----------------------------------------------------------------------------------------------------|--------------------------------------------|
| Set the compressor low temperature lockout.    | From the SYSTEM menu choose COMP LOCK TEMP to set the minimum outside air temperature for compressor operation. Compressors will not operate below this temperature.               | COMP LOCK TEMP: 25 °F  Cncl   Enter        |
| Enable dehumidification.<br>(Optional feature) | From the SYSTEM menu choose DEHUM ENABLE to enable or disable dehumidification. Dehumidification is only available on models with a humidity sensor and auxiliary heat is enabled. | DEHUM ENABLE: ENABLE DISABLE  Cncl   Enter |

# **Advanced options**

Use the advanced options to set up the following items.

- Choosing an application and units of measure.
- Adjusting the PID loops
- Changing passwords
- Calibrating inputs
- Setting the display blanking
- Modifying access to users with Password 1.

Setting the advance options requires entering Password 2 which is described in the topic *Enter the commissioning mode* on page 34.

#### **Choosing advance options**

| Procedure                 | Steps                                                                                                    | Display                                                                                                    |
|---------------------------|----------------------------------------------------------------------------------------------------|----------------------------------------------------------------------------------------------------|
| Starting display.         | 1. Start at the temperature display.                                                                                                    | <b>70</b> ° F                                                                                                    |
|                           | 2. Enter Password 2. The display changes to the MAIN menu display.                                                                                                    | SECURITY USER LEVEL  0 0 0 0                                                                                                    |
| Choose the ADVANCED menu. | <ol> <li>From the MAIN menu, press either the ∇ or △ button to select ADVANCED.</li> <li>Press Enter. The ADVANCED menu opens.</li> <li>Choose any of the following functions.</li> <li>RESTORE APP</li> <li>LOOPS</li> <li>PASSWORDS</li> <li>CALIBRATION</li> <li>DISPLAY</li> <li>KEY LOCKOUT</li> </ol> | MAIN SETPOINT SCHEDULE SYSTEM COMM ADVANCED  Exit   Enter    ADVANCED  RESTORE APP LOOPS PASSWORDS CALIBRATION DISPLAY KEY LOCKOUT  Exit   Enter   Back |

# **Choosing advance options (continued)**

| Procedure                                          | Steps                                                                                                    | Display                                                                                                    |
|----------------------------------------------------|----------------------------------------------------------------------------------------------------|----------------------------------------------------------------------------------------------------|
| Reset the application and choose units of measure. | Choose RESTORE APP from the ADVANCED menu to reset the AppStat to the original configuration and settings. Use it also to change the AppStat application program and the units of measure to display. There are two versions of each application program in every AppStat.  • The Metric version displays temperature in | RESTORE APP 2P FCU-METRIC 4P FCU-METRIC 2P FCU-ENGLISH 4P FCU-ENGLISH  Cncl Enter    RESTORE APP RTU-METRIC RTU-ENGLISH |
|                                                    | <ul> <li>Celsius and uses metric values for units of measure.</li> <li>The English version displays temperature in Fahrenheit and uses English values for units of measure.</li> <li>Note: Choosing an application will reset the AppStat.</li> </ul>                                                                    | RESTORE APP HPU-METRIC HPU-ENGLISH  Cncl Enter                                                                          |
| Adjust the PID loops.                              | Choose LOOPS from the ADVANCED menu to adjust the values for the cooling or heating PID loops. Only the proportional and integral properties can be changed from the display.  • The proportional default is 2° F.  • The integral default is zero (0).                                                                  | LOOPS COOL PROP COOL INTG HEAT PROP HEAT INTG  Exit   Enter   Back                                                      |

#### **Choosing advance options (continued)**

## **Procedure Display** Steps Choose PASSWORDS from the ADVANCED menu PASSWORD1 PASSWORD2 Enter or change to set either Password 1 or Password 2. passwords. Password 1 is for a facility user and limits changes to active setpoints, fan operation, occupancy, and heating and cooling modes. Password 2 is for a controls technician to set up and commission the AppStat. **Note:** Entering four zeros (0000) removes the password. The AppStat is supplied without passwords. 1. From the PASSWORD1 or PASSWORD2 menu press either the $\nabla$ or $\triangle$ buttons to change the first digit of the password. 2. Press the Enter button to select the next digit. Repeat for all four digits. 3. When the Enter button is pressed for the last digit, the new password is saved and the display advances. CALIBRATION CAL INTERNAL Choose CALIBRATION from the ADVANCED Calibrate the inputs. menu to calibrated an input. The AppStat includes two calibration entries; one for the internal temperature sensor and one for the optional remote temperature sensor connected to the RS CAL INTERNAL: terminal. Enter a calibration factor to adjust either input for sensor inaccuracies. For a low input reading enter a positive correction value. For a high input reading enter a negative correction value.

# **Choosing advance options (continued)**

| Procedure                 | Steps                                                                                                    | Display                               |
|---------------------------|----------------------------------------------------------------------------------------------------|---------------------------------------|
| Set the display blanking. | Choose DISPLAY from the ADVANCED menu to set the display appearance after the last button is pushed.                                           | DISPLAY<br>BLANKING<br>DIM LEVEL      |
|                           | <ul> <li>BLANKING—Choose one of the blanking<br/>options.</li> </ul>                                                                           | Exit   Enter   Back                   |
|                           | <ul> <li>CLOCK—An analog clock replaces the<br/>temperature and mode icons.</li> </ul>                                                         | ANALOG CLOCK<br>BACKLIGHT OFF<br>NONE |
|                           | <ul> <li>BACKLIGHT OFF—The display brightness<br/>changes to the level set by DIM LEVEL<br/>after the last button interaction.</li> </ul>      | DIM LEVEL: 50%                        |
|                           | <ul> <li>NONE—The temperature and mode icons<br/>always remain visible.</li> </ul>                                                             | Cncl   Enter                          |
|                           | <ul> <li>DIM LEVEL—Sets the level of brightness of the<br/>display back light if BACKLIGHT OFF is the<br/>selected blanking option.</li> </ul> |                                       |
| Lockout user buttons.     | Choose KEY LOCKOUT from the ADVANCED menu to limit the accessibility to users with only Password 1, the user password.                         | KEY LOCKOUT: MODE/SETPOINT MODE NONE  |
|                           | <ul> <li>MODE/SETPOINT—Users with Password 1<br/>cannot change any value or mode.</li> </ul>                                                   | Cncl Enter                            |
|                           | <ul> <li>MODE—Users with Password 1 cannot change<br/>the heating/cooling, fan, or occupancy modes.</li> </ul>                                 |                                       |
|                           | <ul> <li>NONE—Users with Password 1 have full access<br/>to active setpoints, heating/cooling, fan, and<br/>occupancy modes.</li> </ul>        |                                       |

# Section 5: Sequences of operation

Topics in this section cover the sequences of operation for the AppStat. These are advanced topics for control's technicians and engineers.

This section covers the following sequences of operation.

- Room temperature setpoints on page 58
- Occupancy on page 59
- *Schedules* on page 60
- Dehumidification sequence on page 60
- PID control loops on page 60
- Valve operation for fan coil units on page 61
- Fan operation for fan coil units on page 62
- Automatic cooling and heating changeover on page 59
- Modulating cooling and heating for roof top units on page 63
- Staged heating and cooling for roof top and heat pump units on page 63
- Fan control for roof top and heat pump units on page 64
- Economizer cooling for roof top and heat pump units on page 64
- Heat pump unit specific functions on page 65

# Room temperature setpoints

There are four temperature setpoints each for heating and cooling for a total of eight setpoints.

- Active cooling
- Occupied cooling
- Unoccupied cooling
- Standby cooling
- Active heating
- Occupied heating
- Unoccupied heating
- Standby heating

## **Types of setpoints**

Active setpoint—The active setpoint is the current setpoint. The active setpoint is determined by the following.

- If the space is occupied, the controller uses the occupied setpoint.
- If the space is unoccupied the controller uses the unoccupied setpoint.
- If controller occupancy is in standby, the controller calculates the standby setpoint.
- A user with Password 1 can enter an active setpoint from the display. This change is for a limited time or until the next time the space status changes from unoccupied or standby to occupied.

Occupied setpoint—A temperature setpoint entered by the controls technician during controller setup and system commissioning. This is the setpoint used when the system is occupied which is usually controlled by the schedule in the controller.

Unoccupied setpoint—A temperature setpoint entered by the controls technician during controller setup and system commissioning. This is the setpoint used when the system is unoccupied which is usually controlled by the schedule in the controller.

Standby setpoint—The standby setpoint is used when the controller is in the standby state. It is a value calculated from the occupied setpoint and the value of Standby Offset. The standby offset value is entered by the systems technician during controller setup and system commissioning. The standby state is valid only for controllers with motion sensors.

#### **Setpoint limits**

No cooling setpoint can be higher than any heating setpoint.

If a user is adjusting a setpoint and it comes with the range set by Minimum Setpoint Differential, the corresponding setpoint will be changed to maintain

the differential. For example, the Minimum Setpoint Differential is  $4^{\circ}$  F and the Occupied Heating setpoint is  $70^{\circ}$ . If the user lowers the Occupied Cooling setpoint to  $71^{\circ}$  F, the controller recalculates the Occupied Heating setpoint and changes it to  $67^{\circ}$  F.

## **Occupancy**

The AppStat is designed to operate as a stand-alone controller and can determine occupancy based on its internal occupancy schedule and, on models with motion sensors, motion in the space. The AppStat can be in any one of the following occupancy states.

- Occupied
- Standby
- Unoccupied

An occupancy state can also be commanded by another BACnet controller on the building automation network.

## **Occupied**

In controllers without a motion sensor, the AppStat starts in the occupied state. If the internal schedule is enabled, the state of the schedule is set to either occupied or unoccupied as the initial state.

In units with a motion sensor, the controller starts in standby and changes to occupied after detecting motion in the space.

## Standby

The standby state is entered automatically for controllers with a motion sensor. A controller with a motion sensor will change from occupied to standby after a lack of motion for the period specified by the variable Standby Time.

# Unoccupied

The unoccupied state is entered only if the internal occupancy schedule is enabled and if the schedule is inactive.

# Automatic cooling and heating changeover

The AppStat can be set to automatically change between the heating and cooling modes.

- If the space temperature rises above the active cooling setpoint, the mode is set to cooling.
- If the space temperature falls below the active cooling setpoint, the mode is set to heating.

#### **Schedules**

The internal occupancy schedule changes the AppStat between the occupied (active) and unoccupied (inactive) states. If the AppStat includes a motion sensor, the motion sensor may change the AppStat between occupied and standby based on motion detected in the space.

See also the topic *Occupancy* on page 59.

# **Dehumidification sequence**

Dehumidification control is available only on models with internal humidity sensors. Dehumidification is not available for fan coil units configured for two-pipe operation.

The AppStat can can change to dehumidification only if the heating and cooling mode is set to automatic. The dehumidification sequence can then start if the space humidity rises above the value of Dehumidification Setpoint. Dehumidification stops when the space humidity drops to a value below the Dehumidification Setpoint minus the Dehumidification Deadband. The dehumidification setpoint and deadband are both adjustable from the user interface.

When Dehumidification is active, the cooling is activated to 100%. The heating then reheats the discharge air to maintain the Active Cooling setpoint.

If the fan mode is set to *Auto* during dehumidification the controller runs the fan continuously.

# **PID** control loops

A PID control loop calculates an error value from the difference between the measured room temperature and the active setpoint. The error value is expressed as a percentage and is typically used in a BAS controller to control the state of an output. When the difference between the setpoint and room temperature is large, the error is large. As the system reduces the difference between the setpoint and space temperature, the error becomes smaller. In a simple example, if the output of the PID loop that is controlling a modulating valve is 50% the valve would be opened half way; if the output of the loop is 100% the valve position is fully open.

The AppStat heating and cooling PID loops are implemented in all models.

The AppStat also uses a two other PID loops, the discharge air temperature loop and the reheat loop. The discharge air loop controls the position of the economizer. For this loop the setpoint is the measured temperature of the air that is discharged by a roof top or heat pump unit. The reheat loop is used only in heat pump units and controls the axillary heat unit during dehumidification.

The PID loops in the AppStat are standard BACnet objects.

# Valve operation for fan coil units

Hot and chilled water valves are used for heating and cooling in the fan coil unit versions of the AppStat. The two-pipe programming includes a method to determine supply water temperature.

#### On/Off valves

On a call for cooling or heating, the valve will open once the loop controlling the valve has reached 50%. The valve will close once the loop has fallen to 5%.

- Normal—The valve is closed when the output is inactive and open when the output is active.
- Reverse—The valve is closed when the output is active and open when the output is inactive.

#### **Modulating valves**

On a call for cooling or heating, a modulating valve will modulates from 0 to 100% over the first half (0 to 50%) of the PID loop output controlling the valve. The AppStat supports both normal and reverse action which can be set from the user interface.

- Normal—The valve is fully closed when the output signal is 0 volts and fully open when the output is 10 volts DC.
- Reverse—The valve is fully closed when the output signal is 10 volts and fully open when the output is 0 volts DC.

#### Two-pipe water supply temperature evaluation

For two-pipe fan coil units, the AppStat uses the water supply temperature sensor, input WST, to determine if chilled or hot water is being supplied to the unit. The water type is determined by comparing the value of the water temperature sensor input to the room temperature. The AppStat programming then determines that the water temperature is one of the following.

- Chilled—the water temperature is 10° F below room temperature.
- Hot—the water temperature is 10° F above room temperature.
- None—the water temperature is within 7° F of room temperature.

If the water temperature is evaluated as None, the AppStat runs the water evaluation program every six hours. During a water evaluation, the AppStat opens the valve until a water type is determine or for five minutes, whichever is reached first. If a water evaluation is not being performed, the valve remains closed.

The supply water type is stored in multistate variable Water Available.

# Fan operation for fan coil units

The AppStat has two parts to fan operation.

- Automatic fan control can be controlled from the user interface by a user with Password 1.
- Fan speed is set up during commissioning by a user with Password 2.

#### **Automatic fan control**

A user with Password 1 can set the AppStat controlled fan to either run continuously or to start automatically on a call for cooling or heating.

**Auto**—When Auto is selected, the fan runs only when there is a call for cooling or heating. It continues to run after the call for cooling or heating for the period set by the fan delay timer.

**On**—The fan will run continuously regardless of the heat/cool modes or occupied/standby states.

**Low, Medium, High**—For systems with three-speed fans, the user has the choice of low, medium or high speed as the continuous running speed.

## Fan speed setup

The AppStat can control either variable speed fans or fans with up to three speeds. Fans speed control is set up from the user interface by a user with Password 2.

One, two, and three speed fans The fan outputs are energized as the cooling or heating loop varies from 0-100%. The fan always starts as soon as a cooling or heating valve is active.

Table 5-1 Fan speed

|           | Output<br>terminal | Fan L |              | Fan M | И   | Fan H | 1   |
|-----------|--------------------|-------|--------------|-------|-----|-------|-----|
| Fan speed |                    | Off   | On           | On    | Off | On    | Off |
| One       |                    | 5%    | Active valve | n/a   | n/a | n/a   | n/a |
| Two       |                    | 5%    | Active valve | n/a   | n/a | 95%   | 80% |
| Three     |                    | 5%    | Active valve | 65%   | 50% | 95%   | 80% |

**Modulating fans** The fan starts on a call for either heating or cooling. The fan runs at the minimum fan speed until the heating or cooling loop reaches 50%. From 50% to 100% of the loop, the fan speed ramps from the minimum

speed to maximum speed. The minimum and maximum fan speeds are set from the user interface during system setup.

# Modulating cooling and heating for roof top units

Modulating cooling and heating is used in AppStat controlled systems with modulating valves and chilled or hot water coils. A single modulating valve can be used with staged cooling or heating.

#### Cooling

Modulating cooling does not start until the cooling loop reaches 100%. Once the loop reaches 100%, the analog cooling output modulates over 10 volts DC as the cooling loop changes from 0 to 100%. When the cooling loop returns to 0%, cooling stops until the loop again reaches 100%.

If the economizer is enabled, cooling will not start modulating until the economizer damper is fully open.

#### **Heating**

Modulating heating does not start until the heating loop reaches 100%. Once the loop reaches 100%, the analog heating output modulates over 10 volts DC as the heating loop changes from 0 to 100%. When the heating loop returns to 0%, heating stops until the loop reaches 100% again.

#### Valve action

The AppStat supports both normal and reverse valve action that can be set from the user interface.

- Normal—The valve is fully closed when the output signal is 0 volts and fully open when the output is 10 volts DC.
- Reverse—The valve is fully closed when the output signal is 10 volts and fully open when the output is 0 volts DC.

# Staged heating and cooling for roof top and heat pump units

Staged heating and cooling is used for applications other than chilled or hot water systems. Typically the AppStat controls gas heat, electric heat, or direct expansion (DX) cooling with staged heating and cooling. Staged cooling or heating can be mixed with a modulating valve for cooling or heating.

#### Staged cooling

As the demand for cooling increases, the AppStat starts the first stage of cooling when the cooling PID loop rises above 95% *and* the first stage of cooling has been turned off for at least the time set by the value of MINIMUM OFF TIME. The second stage of cooling is turned on when the cooling loop rises above 99% *and* the first stage has been turned on for the

period set by STAGE DELAY *and* the second stage has been turned off for at least as long as the value of MINIMUM OFF TIME.

As the demand for cooling is satisfied, the second stage is turned off when the cooling PID loop drops below 50%. This first stage is turned off when the cooling loop drops below 5%.

### Staged heating

As the demand for heating increases, the AppStat starts the first stage of heating when the heating PID loop rises above 95%. The second stage of heating is turned on when the heating loop rises above 99% *and* the first stage has been turned on for period set by STAGE DELAY.

As the demand for heating is satisfied, the second stage is turned off when the heating PID loop drops below 50%. This first stage is turned off when the heating loop drops below 5%.

# Fan control for roof top and heat pump units

A user with Password 1 can set the AppStat controlled fan to either run continuously or to start automatically on a call for cooling or heating.

**Auto**—When Auto is selected, the fan runs only when there is a call for heating or cooling. It continues to run for the period set by the fan delay timer after the call for heating or cooling.

**On**—The fan will run continuously regardless of the heat/cool modes or occupied/standby states.

# Economizer cooling for roof top and heat pump units Note:

Some models of the AppStat include programming for an economizer. This programing controls an economizer outside air damper connected to the output terminal (ECON).

The optional economizer can be enabled only if outside air temperature *and* discharge air temperature sensors are connected to the AppStat.

The optional economizer mode is enabled for cooling when the outside air temperature (OAT) is 2° F below the value of the limit set by Economizer Enable Temperature and disabled if the OAT is 2° F above the value of Economizer Enable Temperature.

Once enabled, the economizer outside air damper opens to the larger value of either the minimum damper position limit (Minimum Econ Damper) or the Discharge Air Temperature loop. The Discharge Air Temperature loop modulates from 0% to 100% as the Discharge Air Temperature rises above the Discharge Air Temperature setpoint. The Discharge Air Temperature setpoint resets between room temperature and the limit for minimum discharge air temperature as the cooling loop varies between 0 and 50%. If the Discharge

Air Temperature decreases below 55° F, the Outside Air Damper returns to the minimum damper position.

# Heat pump unit specific functions

The heat pump unit fan and staging is similar to the roof top unit fan and staging principles. See the topics *Staged heating and cooling for roof top and heat pump units* on page 63 and *Fan control for roof top and heat pump units* on page 64.

### **Reversing valve action**

The AppStat reversing valve output (O/B) is energized on a call for cooling ('O' function). The action can be changed from the user interface to be active on a call for heating ('B' function). The 'O' function is the default.

#### **Auxiliary or emergency heat action**

The heat pump unit AUX/E output is for axillary or emergency heat. Operation can be configured for one of three modes.

**Compressor lockout** —The AUX/E output is active only on a call for heating when the compressors are locked out because the outside air temperature has dropped below the value of the Compressor OAT Low Limit. The lockout is cleared when the outside air temperature rises 2°F above the value of Compressor OAT Low Limit.

**Third stage**—The AUX/E output functions as the output for a third stage of heat.

**None**— This function is a manual operation that can only be turned on from the user interface. When emergency heat is turned on, the AUX/E output is used to maintain the active heating setpoint and both compressor outputs are locked-out.

KMC Controls, Inc.

# Section 6: Application drawings

This section covers the drawings, materials, and instructions for specific AppStat applications.

Each AppStat model is designed for a specific application. The following topics are for control technicians and engineers that will plan and install AppStat controllers for the following applications.

- Fan Coil Unit applications on page 68
- Roof Top Unit applications on page 84
- Heat Pump Unit applications on page 92

# Fan Coil Unit applications

This section covers applications for fan coil units. For other applications see *Roof Top Unit applications* on page 84 or *Heat Pump Unit applications* on page 92.

# Fan Coil Unit—Four-pipe with three-speed fan and on/off valves This application applies to models BAC-4001CW0001, BAC-4021CW0001, BAC-4201CW0001, and BAC-4221CW0001.

• Fan status switch (FST) and discharge air temperature sensor (DAT) are optional. They are typically used only when the AppStat is connected to a network.

- For dehumidification, the AppStat must include a humidity sensor.
- The remote temperature sensor (RS) is optional.
- Valves are 24 Volt AC.
- Fan outputs are for 24 volt AC pilot duty inputs.
- For additional details on connecting sensors, see *Connecting inputs* on page 18.
- For additional detail on connecting the fan and valves, see *Connecting outputs* on page 21.

Table 6-1 Materials list

| KMC Part No.                                 | Description                                                                                                    | Function                  |
|----------------------------------------------|----------------------------------------------------------------------------------------------------|---------------------------|
| CSE-1102                                     | Differential Pressure Switch, Barb Fittings                                                                                   | Fan status switch         |
| STE-6011W10                                  | Temperature sensor, $10k\Omega$ Type II                                                                                       | Remote space temperature  |
| STE-1405                                     | Duct temperature sensor, $10k\Omega$ Type III                                                                                 | Discharge air temperature |
| XEE-6111-040<br>XEE-6112-040<br>XEE-6311-075 | Single-hub 120 volt power transformer<br>Dual-hub 120 volt power transformer<br>120/240/277/480VAC, 24 VAC, 75 VA transformer | Controls transformer      |

FST N.C Fan Status CSE-1102 DAT STE-1405 Controls Îupî transformer 24VAC COM FAN-L 24 VAC Class-2 STE-6011W10 or equivalent (optional) FAN-M FAN-H R RS BO4 BO5 WST GND GND DAT AO6 HB +B AO7 AO8

Illustration 6-1 Wiring details: Four-pipe FCU with on/off valves

Fan Coil Unit—Four-pipe with three-speed fan and modulating valves This application applies to models BAC-4002CW0001, BAC-4022CW0001, BAC-4202CW0001, and BAC-4222CW0001.

- Fan status switch (FST) and discharge air temperature sensor (DAT) are optional. They are typically used only when the AppStat is connected to a network.
- For dehumidification, the AppStat must include a humidity sensor.
- The remote temperature sensor (RS) is optional.
- Valves are 24 Volt AC with a 0–10 Volt DC control signal.
- Fan outputs are for 24 volt AC pilot duty inputs.
- For additional details on connecting sensors, see *Connecting inputs* on page 18.
- For additional detail on connecting the fan and valves, see *Connecting outputs* on page 21.

Table 6-2 Materials list

| KMC Part No.                                 | Description                                                                                                    | Function                  |
|----------------------------------------------|----------------------------------------------------------------------------------------------------|---------------------------|
| CSE-1102                                     | Differential Pressure Switch, Barb Fittings                                                                                   | Fan status switch         |
| STE-6011W10                                  | Temperature sensor, $10k\Omega$ Type II                                                                                       | Remote space temperature  |
| STE-1405                                     | Duct temperature sensor, $10k\Omega$ Type III                                                                                 | Discharge air temperature |
| XEE-6111-040<br>XEE-6112-040<br>XEE-6311-075 | Single-hub 120 volt power transformer<br>Dual-hub 120 volt power transformer<br>120/240/277/480VAC, 24 VAC, 75 VA transformer | Controls transformer      |

N.C Fan Status FST CSE-1102 DAT STE-1405 **√ ⊥** H M L √ ⊥ 0-10 VDC VDC ↓ 0-10 VDC Controls Îupî transformer 24VAC COM FAN-L 24 VAC Class-2 FAN-M STE-6011W10 or equivalent (optional) FAN-H R BO4 RS WST BO5 GND GND DAT AO6 HB +B AO7 AO8

Illustration 6–2 Wiring details: Four pipe FCU with three-speed fan and modulating valves

#### Fan Coil Unit—Four-pipe with modulating fan and on/off valves

This application applies to models BAC-4007CW0001, BAC-4027CW0001, BAC-4207CW0001, and BAC-4227CW0001.

- Fan status switch (FST) and discharge air temperature sensor (DAT) are optional. They are typically used only when the AppStat is connected to a network.
- For dehumidification, the AppStat must include a humidity sensor.
- The remote temperature sensor (RS) is optional.
- Valves are 24 Volt AC.
- Fan starting input is 24 volt AC pilot duty.
- Fan speed input is 0-10 volts DC.
- For additional details on connecting sensors, see *Connecting inputs* on page 18.
- For additional detail on connecting the fan and valves, see *Connecting outputs* on page 21.

Table 6–3 Materials list

| KMC Part No.                                 | Description                                                                                                    | Function                  |
|----------------------------------------------|----------------------------------------------------------------------------------------------------|---------------------------|
| CSE-1102                                     | Differential Pressure Switch, Barb Fittings                                                                                   | Fan status switch         |
| STE-6011W10                                  | Temperature sensor, $10k\Omega$ Type II                                                                                       | Remote space temperature  |
| STE-1405                                     | Duct temperature sensor, $10k\Omega$ Type III                                                                                 | Discharge air temperature |
| XEE-6111-040<br>XEE-6112-040<br>XEE-6311-075 | Single-hub 120 volt power transformer<br>Dual-hub 120 volt power transformer<br>120/240/277/480VAC, 24 VAC, 75 VA transformer | Controls transformer      |

FST N.C Fan Status CSE-1102 V ⊥ SPD SRT DAT STE-1405 \[ \sqrt{1} Controls transformer Îupî 24VAC COM FAN-L 24 VAC Class-2 FAN-M STE-6011W10 or equivalent (optional) FAN-H R RS BO4 WST BO5 GND GND AO6 DAT HB +B AO7 AO8

Illustration 6–3 Wiring details: Four-pipe FCU with modulating fan and on/off valves

# Fan Coil Unit—Four-pipe with modulating fan and modulating valves This application applies to models BAC-4008CW0001, BAC-4028CW0001, BAC-4208CW0001, and BAC-4228CW0001.

- Fan status switch (FST) and discharge air temperature sensor (DAT) are optional. They are typically used only when the AppStat is connected to a network.
- For dehumidification, the AppStat must include a humidity sensor.
- The remote temperature sensor (RS) is optional.
- Valves are 24 Volt AC.
- Fan start output is for a 24 volt AC pilot duty input.
- Fan speed input is 0-10 volts DC.
- For additional details on connecting sensors, see *Connecting inputs* on page 18.
- For additional detail on connecting the fan and valves, see *Connecting outputs* on page 21.

Table 6-4 Materials list

| KMC Part No. | Description                                             | Function                  |  |
|--------------|---------------------------------------------------------|---------------------------|--|
| CSE-1102     | Differential Pressure Switch, Barb Fittings             | Fan status switch         |  |
| STE-6011W10  | Temperature sensor, $10 \mathrm{k}\Omega$ Type II       | Remote space temperature  |  |
| STE-1405     | Duct temperature sensor, $10k\Omega$ Type III           | Discharge air temperature |  |
| STE-1455     | Strap-on water temperature sensor, $10k\Omega$ Type III | Water temperature sensor  |  |
| XEE-6111-040 | Single-hub 120 volt power transformer                   | Controls transformer      |  |
| XEE-6112-040 | Dual-hub 120 volt power transformer                     |                           |  |
| XEE-6311-075 | 120/240/277/480VAC, 24 VAC, 75 VA transformer           |                           |  |

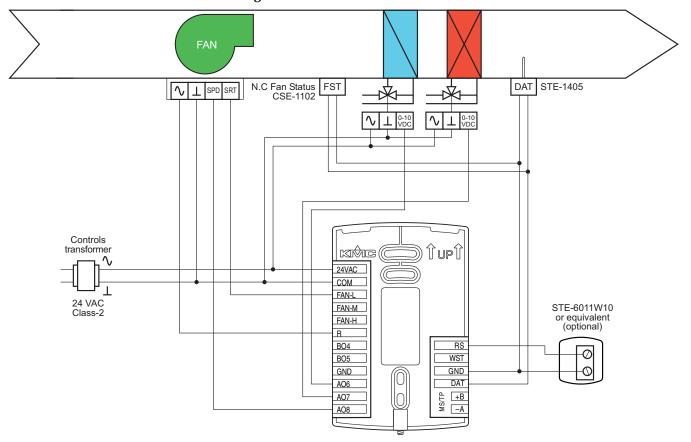

Illustration 6–4 Wiring details: Four-pipe FCU with modulating fan and modulating valves

#### Fan Coil Unit—Two-pipe with three-speed fan and on/off valves

This application applies to models BAC-4001CW0001, BAC-4201CW0001, BAC-4021CW0001, and BAC-4221CW0001.

- The water temperature sensor (WST) is required for two-pipe units.
- Fan status switch (FST) and discharge air temperature sensor (DAT) are optional. They are typically used only when the AppStat is connected to a network.
- The remote temperature sensor (RS) is optional.
- The valve is 24 Volt AC.
- Fan outputs are for 24 volt AC pilot duty inputs.
- For additional details on connecting sensors, see *Connecting inputs* on page 18.
- For additional detail on connecting the fan and valves, see *Connecting outputs* on page 21.

Table 6-5 Materials list

| KMC Part No.                                 | Description                                                                                                    | Function                  |  |
|----------------------------------------------|----------------------------------------------------------------------------------------------------|---------------------------|--|
| CSE-1102                                     | Differential Pressure Switch, Barb Fittings                                                                                   | Fan status switch         |  |
| STE-1405                                     | Duct temperature sensor, $10k\Omega$ Type III                                                                                 | Discharge air temperature |  |
| STE-1455                                     | Strap-on water temperature sensor, $10k\Omega$ Type III                                                                       | Water temperature sensor  |  |
| STE-6011W10                                  | Temperature sensor, $10 \mathrm{k}\Omega$ Type II                                                                             | Remote space temperature  |  |
| XEE-6111-040<br>XEE-6112-040<br>XEE-6311-075 | Single-hub 120 volt power transformer<br>Dual-hub 120 volt power transformer<br>120/240/277/480VAC, 24 VAC, 75 VA transformer | Controls transformer      |  |

FAN N.C Fan Status CSE-1102 DAT STE-1405 **√ ⊥** H M L WST  $\setminus$   $\perp$ STE-1455 Controls transformer Îupî 24VAC COM FAN-L STE-6011W10 or equivalent (optional) FAN-M FAN-H R RS BO4 BO5 WST GND GND DAT AO6 HB +B A07 AO8

Illustration 6–5 Wiring details: Two-pipe FCU with three-speed fan and on/off valves

Fan Coil Unit—Two-pipe with three-speed fan and modulating valve This application applies to models BAC-4002CW0001, BAC-4022CW0001, BAC-4202CW0001, and BAC-4222CW0001.

- The water temperature sensor (WST) is required for two-pipe units.
- Fan status switch (FST) and discharge air temperature sensor (DAT) are optional. They are typically used only when the AppStat is connected to a network.
- The remote temperature sensor (RS) is optional.
- Valves are 24 Volt AC. with a 0-10 Volt DC control signal.
- Fan outputs are for 24 volt AC pilot duty inputs.
- For additional details on connecting sensors, see *Connecting inputs* on page 18.
- For additional detail on connecting the fan and valves, see *Connecting outputs* on page 21.

Table 6-6 Materials list

| KMC Part No.                                 | Description                                                                                                    | Function                  |  |
|----------------------------------------------|----------------------------------------------------------------------------------------------------|---------------------------|--|
| CSE-1102                                     | Differential Pressure Switch, Barb Fittings                                                                                   | Fan status switch         |  |
| STE-1405                                     | Duct temperature sensor, $10k\Omega$ Type III                                                                                 | Discharge air temperature |  |
| STE-1455                                     | Strap-on water temperature sensor, $10k\Omega$ Type III                                                                       | Water temperature sensor  |  |
| STE-6011W10                                  | Temperature sensor, $10 \mathrm{k}\Omega$ Type II                                                                             | Remote space temperature  |  |
| XEE-6111-040<br>XEE-6112-040<br>XEE-6311-075 | Single-hub 120 volt power transformer<br>Dual-hub 120 volt power transformer<br>120/240/277/480VAC, 24 VAC, 75 VA transformer | Controls transformer      |  |

FAN N.C Fan Status CSE-1102 DAT STE-1405 **√ ⊥** H M L WST VDC ↓ 0-10 STE-1455 Controls ÎupÎ transformer 24VAC COM FAN-L 24 VAC Class-2 STE-6011W10 or equivalent (optional) FAN-M FAN-H R RS BO4 WST BO5 GND GND DAT AO6 +B -A A07 AO8

Illustration 6–6 Wiring details: Two-pipe FCU with three-speed fan and modulating valve

#### Fan Coil Unit—Two-pipe with modulating fan and on/off valve

This application applies to models BAC-4007CW0001, BAC-4027CW0001, BAC-4207CW0001, and BAC-4227CW0001.

- The water temperature sensor (WST) is required for two-pipe units.
- Fan status switch (FST) and discharge air temperature sensor (DAT) are optional. They are typically used only when the AppStat is connected to a network.
- The remote temperature sensor (RS) is optional.
- Valves are 24 Volt AC.
- Fan start output (FAN-L) is for a 24 volt AC pilot duty input.
- Fan speed output (AO8) is 0-10 volts DC.
- For additional details on connecting sensors, see *Connecting inputs* on page 18.
- For additional detail on connecting the fan and valves, see *Connecting outputs* on page 21.

Table 6–7 Materials list

| KMC Part No.                 | Description                                                                | Function                  |  |
|------------------------------|----------------------------------------------------------------------------|---------------------------|--|
| CSE-1102                     | Differential Pressure Switch, Barb Fittings                                | Fan status switch         |  |
| STE-1405                     | Duct temperature sensor, $10k\Omega$ Type III                              | Discharge air temperature |  |
| STE-1455                     | Strap-on water temperature sensor, $10k\Omega$ Type III                    | Water temperature sensor  |  |
| STE-6011W10                  | Temperature sensor, $10 \mathrm{k}\Omega$ Type II                          | Remote space temperature  |  |
| XEE-6111-040<br>XEE-6112-040 | Single-hub 120 volt power transformer  Dual-hub 120 volt power transformer | Controls transformer      |  |
| XEE-6311-075                 | 120/240/277/480VAC, 24 VAC, 75 VA transformer                              |                           |  |

FAN N.C Fan Status CSE-1102 FST DAT STE-1405 V ⊥ SPD SRT WST  $\sqrt{1}$ STE-1455 Controls transformer 24VAC COM FAN-L 24 VAC Class-2 STE-6011W10 or equivalent (optional) FAN-M FAN-H R RS BO4 WST BO5 GND GND DAT AO6 HB +B A07 AO8

Illustration 6-7 Wiring details: Two-pipe FCU with modulating fan and on/off valve

Fan Coil Unit—Two-pipe with modulating fan and modulating valve This application applies to models BAC-4008CW0001, BAC-4028CW0001, BAC-4208CW0001, and BAC-4228CW0001.

- The water temperature sensor (WST) is required for two-pipe units.
- Fan status switch (FST) and discharge air temperature sensor (DAT) are optional. They are typically used only when the AppStat is connected to a network.
- The remote temperature sensor (RS) is optional.
- Valves are 24 Volt AC.
- Fan start output (FAN-L) is for a 24 volt AC pilot duty input.
- Fan speed output (AO8) is 0-10 volts DC.
- For additional details on connecting sensors, see *Connecting inputs* on page 18.
- For additional detail on connecting the fan and valves, see *Connecting outputs* on page 21.

Table 6-8 Materials list

| KMC Part No. | Description                                             | Function                  |  |
|--------------|---------------------------------------------------------|---------------------------|--|
| CSE-1102     | Differential Pressure Switch, Barb Fittings             | Fan status switch         |  |
| STE-1405     | Duct temperature sensor, $10k\Omega$ Type III           | Discharge air temperature |  |
| STE-1455     | Strap-on water temperature sensor, $10k\Omega$ Type III | Water temperature sensor  |  |
| STE-6011W10  | Temperature sensor, $10 \mathrm{k}\Omega$ Type II       | Remote space temperature  |  |
| XEE-6111-040 | Single-hub 120 volt power transformer                   | Controls transformer      |  |
| XEE-6112-040 | Dual-hub 120 volt power transformer                     |                           |  |
| XEE-6311-075 | 120/240/277/480VAC, 24 VAC, 75 VA transformer           |                           |  |

V ⊥ SPD SRT FST DAT STE-1405 N.C Fan Status CSE-1102 WST **√ ⊥** 0-10 VDC STE-1455 Controls transformer 24VAC COM FAN-L 24 VAC Class-2 FAN-M STE-6011W10 or equivalent (optional) FAN-H R BO4 RS WST BO5 GND GND AO6 DAT HB +B lol A07 AO8

Illustration 6–8 Wiring details: Two-pipe FCU with modulating fan and modulating valve

## Roof Top Unit applications

This section covers applications for roof top units. For other applications see *Fan Coil Unit applications* on page 68 and *Heat Pump Unit applications* on page 92.

### Roof Top Unit—Two-stage gas heat and two-stage DX cooling This application applies to models BAC-4221CW0002, BAC-4021CW0002,

BAC-4201CW0002, and BAC-4001CW0002.

- Fan status switch (FST) and discarge air temperature (DAT) and outdoor air temperature (OAT) sensors are optional. They are typically used only when the AppStat is connected to a network.
- For dehumidification, the AppStat must include a humidity sensor.
- The remote temperature sensor (RS) is optional.
- For single stage heating, delete connection W2.
- For single stage cooling, delete connection Y2.
- Connect outputs to 24 volt AC pilot duty inputs.
- For additional details on connecting sensors, see *Connecting inputs* on page 18.
- For additional detail on connecting the fan and valves, see *Connecting outputs* on page 21.

Table 6-9 Materials list

| KMC Part No.                                 | No. Description Function                                                                                                    |                           |  |
|----------------------------------------------|----------------------------------------------------------------------------------------------------|---------------------------|--|
| CSE-1102                                     | Differential Pressure Switch, Barb Fittings                                                                                   | Fan status switch         |  |
| STE-1405                                     | Duct temperature sensor, $10k\Omega$ Type III                                                                                 | Discharge air temperature |  |
| STE-1451                                     | Outdoor air temperature sensor, $10k\Omega$ Type III                                                                          | Outdoor air temperature   |  |
| STE-6011W10                                  | Temperature sensor, $10k\Omega$ Type II                                                                                       | Remote space temperature  |  |
| XEE-6111-040<br>XEE-6112-040<br>XEE-6311-075 | Single-hub 120 volt power transformer<br>Dual-hub 120 volt power transformer<br>120/240/277/480VAC, 24 VAC, 75 VA transformer | Controls transformer      |  |

FAN DX DX FST N.C Fan Status STE-1102 STE-1405 DAT R C W2 W1 Y2 Y1 G STE-1451 Controls transformer ) îupî 24VAC COM G 24 VAC Class-2 STE-6011W10 or equivalent (optional) Y1 Y2 RC W1 RS W2 OAT RH GND AO6 DAT WS/TP AO7 ECON

Illustration 6–9 Wiring details: RTU two-stage gas heat and two-stage DX cooling

### Roof Top Unit—Two-stage gas heat and two-stage DX cooling with economizer

This application applies to models BAC-4223CW0002, BAC-4023CW0002, BAC-4203CW0002, and BAC-4003CW0002

- Fan status switch (FST) is optional. Typically it is used only when the AppStat is connected to a network.
- Discharge air temperature (DAT) and outdoor air temperature (OAT) sensors are required for economizer operation.
- For dehumidification, the AppStat must include a humidity sensor.
- The remote temperature sensor (RS) is optional.
- For single stage heating, do not connect W2.
- For single stage cooling, do not connect Y2.
- Connect outputs to 24 volt AC pilot duty inputs.
- For additional details on connecting sensors, see *Connecting inputs* on page 18.
- For additional detail on connecting the fan and valves, see *Connecting outputs* on page 21.

Table 6-10 Materials list

| KMC Part No.                                 | Description                                                                                                    | Function                  |  |
|----------------------------------------------|----------------------------------------------------------------------------------------------------|---------------------------|--|
| CSE-1102                                     | Differential Pressure Switch, Barb Fittings                                                                             | Fan status switch         |  |
| STE-1405                                     | Duct temperature sensor, $10k\Omega$ Type III                                                                           | Discharge air temperature |  |
| STE-1451                                     | Outdoor air temperature sensor, $10k\Omega$ Type III                                                                    | Outdoor air temperature   |  |
| STE-6011W10                                  | Temperature sensor, $10k\Omega$ Type II                                                                                 | Remote space temperature  |  |
| XEE-6111-040<br>XEE-6112-040<br>XEE-6311-075 | Single-hub 120 volt power transformer Dual-hub 120 volt power transformer 120/240/277/480VAC, 24 VAC, 75 VA transformer | Controls transformer      |  |

### Illustration 6–10 Wiring details: RTU two-stage gas heat and two-stage DX cooling and economizer

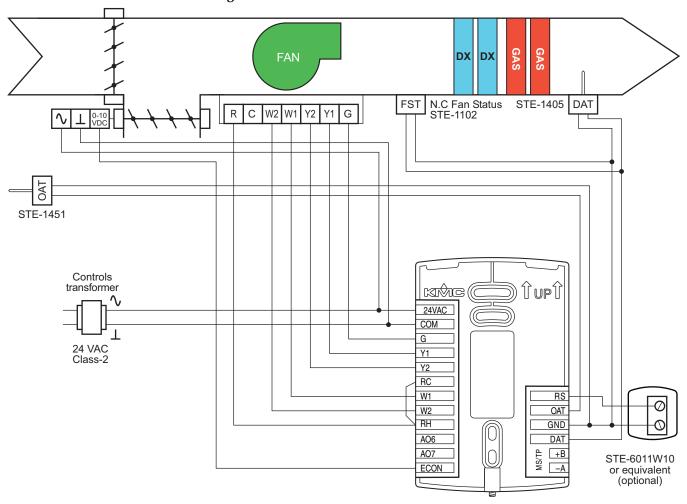

### Roof Top Unit—Two-stage gas heat, chilled water cooling with economizer

This application applies to models BAC-4003CW0002, BAC-4023CW0002, BAC-4203CW0002, and BAC-4223CW0002.

- Fan status switch (FST) is optional. Typically it is used only when the AppStat is connected to a network.
- Discharge air temperature (DAT) and outdoor air temperature (OAT) sensors are required for economizer operation.
- For dehumidification, the AppStat must include a humidity sensor.
- The remote temperature sensor (RS) is optional.
- Connect heating and fan outputs to 24 volt AC pilot duty inputs.
- For additional details on connecting sensors, see *Connecting inputs* on page 18.
- For additional details on connecting the fan and valves, see *Connecting outputs* on page 21.

Table 6-11 Materials list

| KMC Part No.                                 | Description                                                                                                    | Function                  |  |
|----------------------------------------------|----------------------------------------------------------------------------------------------------|---------------------------|--|
| CSE-1102                                     | Differential Pressure Switch, Barb Fittings                                                                                   | Fan status switch         |  |
| STE-1405                                     | Duct temperature sensor, $10k\Omega$ Type III                                                                                 | Discharge air temperature |  |
| STE-1451                                     | Outdoor air temperature sensor, $10k\Omega$ Type III                                                                          | Outdoor air temperature   |  |
| STE-6011W10                                  | Temperature sensor, $10k\Omega$ Type II                                                                                       | Remote space temperature  |  |
| XEE-6111-040<br>XEE-6112-040<br>XEE-6311-075 | Single-hub 120 volt power transformer<br>Dual-hub 120 volt power transformer<br>120/240/277/480VAC, 24 VAC, 75 VA transformer | Controls transformer      |  |

**FAN** N.C Fan Status STE-1102 DAT STE-1405 FST С W2 W1 G R **√ ⊥** 0-10 VDC OAT STE-1451 Controls transformer Îupî 24VAC COM G 24 VAC Class-2 Y1 Y2 RC W1 RS OAT W2 RH GND AO6 DAT HB +B AO7 STE-6011W10 or equivalent (optional) **ECON** 

Illustration 6–11 Wiring details: RTU with two-stage gas heat, chilled water cooling with economizer

### Roof top unit—Cooling and heating with modulating valves with economizer

This application applies to models BAC-4003CW0002, BAC-4023CW0002, BAC-4203CW0002, and BAC-4223CW0002.

- Fan status switch (FST) is optional. Typically it is used only when the AppStat is connected to a network.
- Discharge air temperature (DAT) and outdoor air temperature (OAT) sensors are required for economizer operation.
- For dehumidification, the AppStat must include a humidity sensor.
- The remote temperature sensor (RS) is optional.
- Connect the fan output to a 24 volt AC pilot duty input.
- For additional details on connecting sensors, see *Connecting inputs* on page 18.
- For additional details on connecting the fan and valves, see *Connecting outputs* on page 21.

Table 6-12 Materials list

| KMC Part No.                                 | Description                                                                                                    | Function                  |  |
|----------------------------------------------|----------------------------------------------------------------------------------------------------|---------------------------|--|
| CSE-1102                                     | Differential Pressure Switch, Barb Fittings                                                                                   | Fan status switch         |  |
| STE-1405                                     | Duct temperature sensor, $10k\Omega$ Type III                                                                                 | Discharge air temperature |  |
| STE-1451                                     | Outdoor air temperature sensor, $10k\Omega$ Type III                                                                          | Outdoor air temperature   |  |
| STE-6011W10                                  | Temperature sensor, $10k\Omega$ Type II                                                                                       | Remote space temperature  |  |
| XEE-6111-040<br>XEE-6112-040<br>XEE-6311-075 | Single-hub 120 volt power transformer<br>Dual-hub 120 volt power transformer<br>120/240/277/480VAC, 24 VAC, 75 VA transformer | Controls transformer      |  |

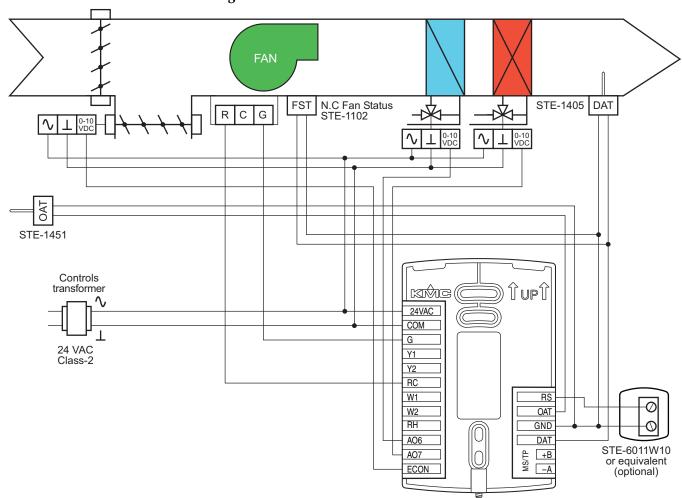

Illustration 6–12 Wiring details: RTU with modulating valves cooling and heating valves and economizer

### Heat Pump Unit applications

This section covers applications for fan coil units. For other applications see *Fan Coil Unit applications* on page 68 and *Roof Top Unit applications* on page 84.

#### Heat pump unit—Three heat, two cool

This application applies to models BAC-4001CW0003, BAC-4021CW0003, BAC-4201CW0003, and BAC-4221CW0003.

- Fan status switch (FST) and discharge air temperature sensor (DAT) are optional. They are typically used only when the AppStat is connected to a network.
- The outdoor air temperature sensor (OAT) is required for compressor lockout based on outside air temperature.
- For dehumidification, the AppStat must include a humidity sensor.
- Axillary heat is required for dehumidification.
- The remote temperature sensor (RS) is optional.
- For single compressor installations, delete the Y2 connection.
- If axillary heat is not required delete the AUX/E connection.
- Connect outputs only to 24 volt AC pilot duty inputs.
- For additional details on connecting sensors, see *Connecting inputs* on page 18.

Table 6-13 Materials list

| KMC Part No.                                 | Description                                                                                                    | Function                  |  |
|----------------------------------------------|----------------------------------------------------------------------------------------------------|---------------------------|--|
| CSE-1102                                     | Differential Pressure Switch, Barb Fittings                                                                                   | Fan status switch         |  |
| STE-1405                                     | Duct temperature sensor, $10k\Omega$ Type III                                                                                 | Discharge air temperature |  |
| STE-1451                                     | Outdoor air temperature sensor, $10k\Omega$ Type III                                                                          | Outdoor air temperature   |  |
| STE-6011W10                                  | Temperature sensor, $10k\Omega$ Type II                                                                                       | Remote space temperature  |  |
| XEE-6111-040<br>XEE-6112-040<br>XEE-6311-075 | Single-hub 120 volt power transformer<br>Dual-hub 120 volt power transformer<br>120/240/277/480VAC, 24 VAC, 75 VA transformer | Controls transformer      |  |

93

Illustration 6-13 Wiring details: HPU—Three heat, two cool FST N.C Fan Status STE-1102 DAT STE-1405 AUX O/B Y2 Y1 G C R STE-1451 Controls transformer Îupî 24VAC COM G Class-2 Y1 STE-6011W10 or equivalent (optional) Y2 RC O/B RS AUX/E OAT GND RH DAT A06 MS/TP A07 +B -A ECON

#### Heat Pump Unit—Three heat, two cool and economizer

This application applies to models BAC-4003CW0003, BAC-4023CW0003, BAC-4203CW0003, and BAC-4223CW0003.

Heat pump unit installation notes

- Fan status switch (FST) and discharge air temperature sensor (DAT) are optional. They are typically used only when the AppStat is connected to a network.
- The outdoor air temperature sensor (OAT) is required for compressor lockout based on outside air temperature.
- For dehumidification, the AppStat must include a humidity sensor.
- Axillary heat is required for dehumidification.
- The remote temperature sensor (RS) is optional.
- For single compressor installations, delete the Y2 connection.
- If axillary heat is not required delete the AUX/E connection.
- Connect outputs only to 24 volt AC pilot duty inputs.
- Economizer (ECON) input is 0-10 volts DC.
- For additional details on connecting sensors, see *Connecting inputs* on page 18.

Table 6-14 Materials list

| KMC Part No.                                 | Description                                                                                                    | Function                  |  |
|----------------------------------------------|----------------------------------------------------------------------------------------------------|---------------------------|--|
| CSE-1102                                     | Differential Pressure Switch, Barb Fittings                                                                                   | Fan status switch         |  |
| STE-1405                                     | Duct temperature sensor, $10k\Omega$ Type III                                                                                 | Discharge air temperature |  |
| STE-1451                                     | Outdoor air temperature sensor, $10k\Omega$ Type III                                                                          | Outdoor air temperature   |  |
| STE-6011W10                                  | Temperature sensor, $10k\Omega$ Type II                                                                                       | Remote space temperature  |  |
| XEE-6111-040<br>XEE-6112-040<br>XEE-6311-075 | Single-hub 120 volt power transformer<br>Dual-hub 120 volt power transformer<br>120/240/277/480VAC, 24 VAC, 75 VA transformer | Controls transformer      |  |

FAN N.C Fan Status FST STE-1102 DAT STE-1405 AUX O/B Y2 Y1 G C R OAT STE-1451 Controls transformer Îupî 24VAC COM G 24 VAC Class-2 Y1 Y2 RC RS O/B OAT AUX/E RH GND AO6 DAT STE-6011W10 MS/TP A07 +B or equivalent (optional) ECON -A

Illustration 6–14 Wiring details: HPU with three heat, two cool and economizer

KMC Controls, Inc.

### Section 7: System integration

Topics in this section cover integrating AppStat controllers into a building automation network. These are advanced topics for control technicians and engineers.

The AppStat can function as a standalone controller or it can be connected to a BACnet MS/TP network. The topics in this section are reference material for control technicians or engineers that will be installing and setting up an AppStat that is connected to a network.

In addition to the information in this section, you will also need the following information.

- Detailed plans and drawings for the building automation system.
- Information about the facility LAN including routers, switches, and network firewalls.
- Application Note *AN0404A Planning BACnet Networks* This document is available from the KMC Controls partners web portal.

#### Topics in this section

- BACnet objects on page 98
- Connecting to a network on page 104

#### **BACnet objects**

The AppStat is a BACnet Application Specific Controller (ASC) that is composed of standard BACnet objects. This section lists the objects that are likely to be needed for viewing with a standard BACnet operator workstation to verify system operation.

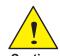

Changing the configuration of any object may result in unpredictable operation of the AppStat and damage to equipment that is under control of the AppStat.

#### Input objects

The following BACnet input objects represent values at the physical inputs of the AppStat. Only inputs 1-3 are available for external connections. For input wiring details see *Connecting inputs* on page 18. For application specific wiring details see the section *Application drawings* on page 67.

Note:

Not all input objects are present in every model.

Table 7–1 AppStat Input objects

| Input | NAME          | DESCRIPTION               | DEVICE TYPE     | Models   |
|-------|---------------|---------------------------|-----------------|----------|
| AI1   | REMOTE_SENSOR | Remote Room Sensor        | KMC10K_Type_II  | All      |
| AI2   | WATER_TEMP    | Water Temperature         | KMC10K_Type_III | FCU only |
| AI2   | OAT           | Outdoor Air Temp          | KMC10K_Type_III | HPU, RTU |
| AI3   | DAT           | Discharge Air Temperature | KMC10K_Type_III | All      |
| AI4   | LOCAL_SENSOR  | Space Temperature         | KMC10K_Type_II  | All      |
| AI5   | HUMIDITY      | Space Humidity            | NONE            | All      |
| BI6   | MOTION_SENSOR | Motion Sensor             | Unknown         | All      |

#### **Output objects**

The following BACnet output objects represent values at the physical outputs of the AppStat. For output wiring details see *Connecting outputs* on page 21. For application specific wiring details see the section *Application drawings* on page 67.

Note:

Not all objects are present in every model.

Table 7–2 Fan coil unit, two-pipe

| Output | Name           | Description         | Device type     |
|--------|----------------|---------------------|-----------------|
| AO6    | VALVE          | Analog Valve Output | 0-100% (0-10 V) |
| AO8    | AUX HEAT       | Auxiliary Heat      | 0-100% (0-10V)  |
| AO8    | FAN_SPEED_AO   | Fan Speed Control   | 0-100% (0-10V)  |
| BO1    | LOW            | Fan Low Speed       | Unknown         |
| BO1    | FAN_START_STOP | Fan Start/Stop      | Unknown         |
| BO2    | MEDIUM         | Fan Medium Speed    | Unknown         |
| ВО3    | HIGH           | Fan High Speed      | Unknown         |
| BO4    | VALVE          | Valve               | Unknown         |
| BO5    | AUX HEAT       | Auxiliary Heat      | Unknown         |

Table 7–3 Fan coil units, four-pipe

| Output | Name           | Description           | Device type     |
|--------|----------------|-----------------------|-----------------|
| AO6    | COOLING_VLV    | Analog Cooling Output | 0-100% (0-10 V) |
| AO7    | HEATING_VLV    | Analog Heating Output | 0-100% (0-10 V) |
| AO8    | FAN_SPEED_AO   | Fan Speed Control     | 0-100% (0-10V)  |
| BO1    | LOW            | Fan Low Speed         | Unknown         |
| BO1    | FAN_START_STOP | Fan Start/Stop        | Unknown         |
| BO2    | MEDIUM         | Fan Medium Speed      | Unknown         |
| ВО3    | HIGH           | Fan High Speed        | Unknown         |
| BO4    | COOLING_VLV    | Cooling Valve         | Unknown         |
| BO5    | HEATING_VLV    | Heating Valve         | Unknown         |

Table 7–4 Roof top units

| Output | Name           | Description           | Device type     |
|--------|----------------|-----------------------|-----------------|
| AO6    | COOLING_OUTPUT | Analog Cooling Output | 0-100% (0-10 V) |
| AO7    | HEATING_OUTPUT | Analog Heating Output | 0-100% (0-10 V) |
| AO8    | ECON_DAMPER    | Economizer Output     | 0-100% (0-10 V) |
| BO1    | FAN            | Fan Start - Stop      | Unknown         |
| BO2    | COOL_STAGE_1   | Cool Stage 1          | Unknown         |
| ВО3    | COOL_STAGE_2   | Cool Stage 2          | Unknown         |
| BO4    | HEAT_STAGE_1   | Heat Stage 1          | Unknown         |
| BO5    | HEAT_STAGE_2   | Heat Stage 2          | Unknown         |

Table 7–5 Heat pump units

| Output | Name             | Description        | Device type     |
|--------|------------------|--------------------|-----------------|
| AO8    | ECON_DAMPER      | Economizer Output  | 0-100% (0-10 V) |
| BO1    | FAN              | Fan Start - Stop   | Unknown         |
| BO2    | COMPRESSOR_1     | Stage 1 Compressor | Unknown         |
| ВО3    | COMPRESSOR_2     | Stage 2 Compressor | Unknown         |
| BO4    | REVERSING _VALVE | Reversing Valve    | Unknown         |
| BO5    | AUXILIARY_HEAT   | Auxiliary Heat     | Unknown         |

#### Value objects

BACnet value objects represent setpoints or other operational data in the AppStat.

**Setpoints**—The analog value objects in the following table represent operational setpoints for the AppStat applications. All of the setpoints are available from the user interface.

Note:

Not all objects are present in every model.

Table 7–6 Analog value objects—Setpoints

| Value object | Name           | Description                   |
|--------------|----------------|-------------------------------|
| AV3          | ACT_COOL_STPT  | Active Cooling Setpoint       |
| AV4          | ACT_HEAT_STPT  | Active Heating Setpoint       |
| AV5          | OCC_CL_STPT    | Occupied Cooling Setpoint     |
| AV6          | OCC_HT_SPT     | Occupied Heating Setpoint     |
| AV7          | UNOCC_CL_STPT  | Unoccupied Cooling Setpoint   |
| AV8          | UNOCC_HT_STPT  | Unoccupied Heating Setpoint   |
| AV9          | MIN_CL_STPT    | Minimum Cooling Setpoint      |
| AV10         | MAX_HT_STPT    | Maximum Heating Setpoint      |
| AV11         | MIN_STPT_DIFF  | Minimum Setpoint Differential |
| AV12         | STBY_OFFSET    | Standby Offset                |
| AV22         | DEHUM_STPT     | Dehumidification Setpoint     |
| AV24         | DEHUM_DEADBAND | Dehumidification Deadband     |

**Temperature points**—The following analog value objects represent temperatures points derived from the AppStat input sensors.

Table 7–7 Analog value objects—Temperature points

| Value object | Name           | Description             |
|--------------|----------------|-------------------------|
| AV1          | SPACE_TEMP     | Space Temperature       |
| AV19         | OUTDOOR_TEMP   | Outdoor Air Temperature |
| AV20         | DISCHARGE_TEMP | Discharge Air Temp      |
| AV21         | REL_HUMIDITY   | Relative Humidity       |

**Economizer and heat pump unit setpoints**—The following analog value objects represent setpoints for AppStat heat pump unit and economizer operation.

Table 7–8 Analog value objects—Economizer and HPU setpoints

| Value<br>object | Name                 | Description                       |
|-----------------|----------------------|-----------------------------------|
| AV13            | DAT_RESET            | Discharge Air Reset STPT          |
| AV14            | MIN DAT              | Min Discharge Air Temp            |
| AV15            | MIN_ECON_DAMPER      | Minimum Econ Damper               |
| AV16            | ECON_ENABLE_<br>TEMP | Economizer Enable Temperature     |
| AV17            | CMP_LOCKOUT          | Compressor Lockout<br>Temperature |
| AV18            | AUX_HT_LOCKOUT       | OAT AUX Heat Lockout              |

**Operating states and modes**—The binary and multistate value objects represent operating conditions in the AppStat. Objects BV5 and BV36 are releated to the schedule.

Table 7–9 Binary value objects

| Value object | Name         | Description               |
|--------------|--------------|---------------------------|
| BV5          | OCC_SCHEDULE | Occupy Schedule           |
| BV14         | FAN_STATUS   | Fan Proof                 |
| BV28         | LOCAL_OVRD   | Local Override Mode       |
| BV36         | STPT_HOLD    | Hold Temperature Setpoint |

Table 7-10 Multistate value objects

| Value object | Name          | Description          |
|--------------|---------------|----------------------|
| MSV1         | OCCUPIED_MODE | Occupied Mode        |
| MSV2         | SYSTEM_MODE   | Control Mode         |
| MSV3         | FAN_MODE      | Fan Auto-Manual Mode |

#### **Schedule object**

The AppStat occupancy state is controlled from a standard BACnet schedule object. The occupancy state is stored in the reference object. The exception schedule within the schedule object is represented in the user interface as the holiday schedules.

Table 7–11 Schedule object

| Object | Name    | Description | Object reference |
|--------|---------|-------------|------------------|
| 1      | SCHED_1 | Schedule #1 | BV5              |

#### **Loop objects**

The BACnet PID loops are used for valve and fan modulation, staging, economizer operation, and reheat during dehumidification. The proportional and integral properties of the cooling and heating loops are available from the user interface.

Note:

Not all objects are present in every model.

Table 7–12 PID control loops

| Loop  | Name     | Description                 |
|-------|----------|-----------------------------|
| LOOP1 | CL LOOP  | Cooling Loop                |
| LOOP2 | HT LOOP  | Heating Loop                |
| LOOP3 | DAT LOOP | Discharge Air Temp Loop     |
| LOOP4 | REHEAT   | Reheat for Dehumidification |

### Connecting to a network

Before connecting the AppStat to a BACnet MS/TP network, configure the network properties. See the topic *Set up communications* on page 37 for the procedure to set the following:

- Device instance
- MAC address
- Baud

Use the following principles when wiring the AppStat to an MS/TP network:

- Connect no more than 128 addressable BACnet devices to one MS/TP network. The devices can be any mix of AppStat controllers, other BACnet controllers, or BACnet routers.
- To prevent network traffic bottlenecks, limit the MS/TP network size to 60 controllers.
- Use 18 gauge, twisted pair, shielded cable with capacitance of no more than 51 picofarads per foot for all network wiring. Belden cable model #82760 meets the cable requirements.
- Connect the -A terminal in parallel with all other terminals.
- Connect the +B terminal in parallel with all other + terminals.
- Connect the shield to an earth ground at one end only.
- Use a KMD-5575 repeater between every 32 MS/TP devices or if the cable length will exceed 4000 feet (1220 meters). Use no more than seven repeaters per MS/TP network.
- Place a KMD-5567 surge suppressor in the cable where it exits a building.

For more information on installing HVAC system controllers, see *Application Note AN0404A*, *Planning BACnet Networks*.

#### Illustration 7–1 BACnet MS/TP network wiring

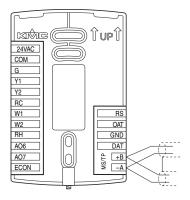

The controllers or devices on the physical ends of the MS/TP wiring segment must have end-of-line (EOL) termination installed for proper network operation. See *Location for end-of-line termination* on page 105. Set the end-of-line termination to On using the EOL switches.

#### Illustration 7-2 Location for end-of-line termination

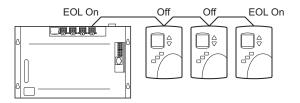

*Location of EOL switch* on page 105 shows the position of the EOL switches in the AppStat controller.

#### Illustration 7-3 Location of EOL switch

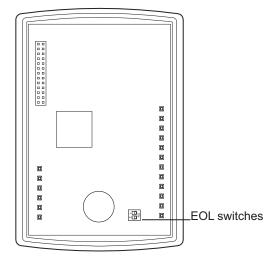

| Index                                  | F                            |
|----------------------------------------|------------------------------|
|                                        | Fahrenheit 30                |
| A                                      | fan coil unit                |
| •                                      | application drawings 68      |
| accuracy                               | fan sequence 62              |
| humidity 7                             | valve sequence 61            |
| temperature 7 analog value objects 101 | 1                            |
| 9                                      | Н                            |
| application drawings fan coil unit 68  | heat pump unit               |
|                                        | application drawings 92      |
| heat pump unit 92                      | fan sequence 64              |
| roof top unit 84                       | sequence of operation 65     |
| В                                      |                              |
| BACnet                                 | 1                            |
| baud 37                                | icons 25                     |
| device instance 37                     | inputs                       |
| input objects 98                       | BACnet objects 98            |
| loop objects 103                       | wiring 18                    |
| MAC address 37                         | L                            |
| output objects 99                      | loops                        |
| PID loops 60                           | BACnet object 103            |
| schedule object 103                    | sequence of operation 60     |
| time 38                                | 1                            |
| value objects 101                      | M                            |
| baud 37                                | MAC address 37               |
| binary value objects 101               | maintenance 24               |
|                                        | metric display 30            |
| C                                      | motion sensing               |
| Celsius 30                             | planning 15                  |
| clock 38                               | range 9                      |
| communications 37                      | multistate value objects 101 |
| D                                      | N                            |
| date, setting 38                       | network                      |
| dehumidificaion sequence 60            | baud 37                      |
| device instance 37                     | communications 37            |
| dimensions 9                           | specifications 7             |
| display size 6                         | termination 104              |
| display size o                         | wiring 104                   |
| E                                      |                              |
| economizer                             | О                            |
| operation 64                           | occupancy schedule 40        |
| setpoint objects 101                   | occupied setpoints 35        |
| environmental limits 8                 |                              |

EOL switches 104

Index KMC Controls, Inc.

| BACnet objects 99 wiring 21  P Password 2 34 passwords Password 1 29 Password 2 34 user 28-29 power 23  R regulatory approvals 8 roof top unit application drawings 84 fan sequence 64 modulating cooling and heating 63 staged cooling and heating 63  S schedules BACnet 40 BACnet object 103  minimum and maximum 35 occupied 35 sequence 58 temperature 58 unoccupied 35 specifications 6 dimensions 9 environmental limits 8 humidity accuracy 7 inputs 6 motion sensing 9 MS/TP network 7 outputs 6 temerature accuracy 7 temperature accuracy 7 user interface 6 staged cooling and heating fan coil sequence 61 heat pump sequence 63 roof top unit sequence 63 |
|----------------------------------------------------------------------------------------------------|
| P sequence 58 Password 2 34 passwords Password 1 29 Password 2 34 user 28-29 Password 2 34 user 28-29 Password 2 34 power 23  R regulatory approvals 8 roof top unit application drawings 84 fan sequence 64 modulating cooling and heating 63 staged cooling and heating 63 schedules BACnet 40 BACnet object 103  softkey bar 25 specifications 6 dimensions 9 environmental limits 8 humidity accuracy 7 inputs 6 motion sensing 9 MS/TP network 7 outputs 6 temerature accuracy 7 temperature accuracy 7 user interface 6 staged cooling and heating fan coil sequence 61 heat pump sequence 63 roof top unit sequence 63                                           |
| Password 2 34 unoccupied 35 passwords softkey bar 25 Password 1 29 Password 2 34 user 28-29 specifications 6 dimensions 9 environmental limits 8 humidity accuracy 7 inputs 6 motion sensing 9 MS/TP network 7 outputs 6 temperature 58 unoccupied 35 specifications 6 dimensions 9 environmental limits 8 humidity accuracy 7 inputs 6 motion sensing 9 MS/TP network 7 outputs 6 temerature accuracy 7 user interface 6 staged cooling and heating 63 staged cooling and heating 63 schedules BACnet 40 BACnet object 103                                                                                                    |
| Password 2 34  passwords  Password 1 29  Password 2 34  user 28-29  power 23  R  regulatory approvals 8  roof top unit  application drawings 84  fan sequence 64  modulating cooling and heating 63  staged cooling and heating 63  schedules  BACnet 40  BACnet object 103  softkey bar 25  specifications 6  dimensions 9  environmental limits 8  humidity accuracy 7  inputs 6  motion sensing 9  MS/TP network 7  outputs 6  temerature accuracy 7  user interface 6  staged cooling and heating fan coil sequence 61  heat pump sequence 63  roof top unit sequence 63                                                                                            |
| passwords Password 1 29 Password 2 34 user 28-29 power 23  R regulatory approvals 8 roof top unit application drawings 84 fan sequence 64 modulating cooling and heating 63 staged cooling and heating 63 schedules BACnet 40 BACnet object 103  softkey bar 25 specifications 6 dimensions 9 environmental limits 8 humidity accuracy 7 inputs 6 motion sensing 9 MS/TP network 7 outputs 6 temerature accuracy 7 temperature accuracy 7 user interface 6 staged cooling and heating fan coil sequence 61 heat pump sequence 63 roof top unit sequence 63                                                                                                    |
| Password 1 29 Password 2 34 user 28-29 power 23  R regulatory approvals 8 roof top unit application drawings 84 fan sequence 64 modulating cooling and heating 63 staged cooling and heating 63 schedules BACnet 40 BACnet object 103  specifications 6 dimensions 9 environmental limits 8 humidity accuracy 7 inputs 6 motion sensing 9 MS/TP network 7 outputs 6 temerature accuracy 7 temperature accuracy 7 user interface 6 staged cooling and heating fan coil sequence 61 heat pump sequence 63 roof top unit sequence 63                                                                                                    |
| Password 2 34 user 28-29 power 23  R regulatory approvals 8 roof top unit application drawings 84 fan sequence 64 modulating cooling and heating 63 staged cooling and heating 63 schedules BACnet 40 BACnet object 103  dimensions 9 environmental limits 8 humidity accuracy 7 inputs 6 motion sensing 9 MS/TP network 7 outputs 6 temerature accuracy 7 temperature accuracy 7 user interface 6 staged cooling and heating fan coil sequence 61 heat pump sequence 63 roof top unit sequence 63                                                                                                    |
| user 28-29 power 23  R regulatory approvals 8 roof top unit application drawings 84 fan sequence 64 modulating cooling and heating 63 staged cooling and heating 63 schedules BACnet 40 BACnet object 103  environmental limits 8 humidity accuracy 7 inputs 6 motion sensing 9 MS/TP network 7 outputs 6 temerature accuracy 7 temperature accuracy 7 user interface 6 staged cooling and heating fan coil sequence 61 heat pump sequence 63 roof top unit sequence 63                                                                                                    |
| power 23  R  regulatory approvals 8  roof top unit     application drawings 84     fan sequence 64     modulating cooling and heating 63     staged cooling and heating 63  S  schedules  BACnet 40 BACnet object 103  humidity accuracy 7 inputs 6 motion sensing 9 MS/TP network 7 outputs 6 temerature accuracy 7 temperature accuracy 7 user interface 6 staged cooling and heating fan coil sequence 61 heat pump sequence 63 roof top unit sequence 63                                                                                                    |
| regulatory approvals 8 roof top unit application drawings 84 fan sequence 64 modulating cooling and heating 63 staged cooling and heating 63  S schedules BACnet 40 BACnet object 103  inputs 6 motion sensing 9 MS/TP network 7 outputs 6 temerature accuracy 7 temperature accuracy 7 user interface 6 staged cooling and heating fan coil sequence 61 heat pump sequence 63 roof top unit sequence 63                                                                                                    |
| regulatory approvals 8 roof top unit application drawings 84 fan sequence 64 modulating cooling and heating 63 staged cooling and heating 63 schedules BACnet 40 BACnet object 103  motion sensing 9 MS/TP network 7 outputs 6 temerature accuracy 7 temperature accuracy 7 user interface 6 staged cooling and heating fan coil sequence 61 heat pump sequence 63 roof top unit sequence 63                                                                                                    |
| regulatory approvals 8 roof top unit application drawings 84 fan sequence 64 modulating cooling and heating 63 staged cooling and heating 63 schedules BACnet 40 BACnet object 103  motion sensing 9 MS/TP network 7 outputs 6 temerature accuracy 7 temperature accuracy 7 user interface 6 staged cooling and heating fan coil sequence 61 heat pump sequence 63 roof top unit sequence 63                                                                                                    |
| roof top unit application drawings 84 fan sequence 64 modulating cooling and heating 63 staged cooling and heating 63  schedules BACnet 40 BACnet object 103  mutputs 6 temerature accuracy 7 temperature accuracy 7 user interface 6 staged cooling and heating fan coil sequence 61 heat pump sequence 63 roof top unit sequence 63                                                                                                    |
| application drawings 84 fan sequence 64 modulating cooling and heating 63 staged cooling and heating 63 schedules BACnet 40 BACnet object 103  solutions of temperature accuracy 7 temperature accuracy 7 user interface 6 staged cooling and heating fan coil sequence 61 heat pump sequence 63 roof top unit sequence 63                                                                                                    |
| fan sequence 64 modulating cooling and heating 63 staged cooling and heating 63 schedules BACnet 40 BACnet object 103  temperature accuracy 7 user interface 6 staged cooling and heating fan coil sequence 61 heat pump sequence 63 roof top unit sequence 63                                                                                                    |
| modulating cooling and heating 63 staged cooling and heating 63  staged cooling and heating 63  schedules BACnet 40 BACnet object 103  staged cooling and heating fan coil sequence 61 heat pump sequence 63 roof top unit sequence 63                                                                                                    |
| staged cooling and heating 63  staged cooling and heating fan coil sequence 61 heat pump sequence 63 roof top unit sequence 63 BACnet 40 BACnet object 103  T                                                                                                    |
| schedules BACnet 40 BACnet object 103  staged cooling and rectaling fan coil sequence 61 heat pump sequence 63 roof top unit sequence 63                                                                                                    |
| schedules  BACnet 40  BACnet object 103  heat pump sequence 63 roof top unit sequence 63  T                                                                                                    |
| schedules BACnet 40 BACnet object 103 heat pump sequence 63 roof top unit sequence 63  T                                                                                                    |
| BACnet 40 roof top unit sequence 63 BACnet object 103                                                                                                    |
| BACnet object 103                                                                                                    |
| · · · · · · · · · · · · · · · · · · ·                                                                                                    |
| sequence of operation 60                                                                                                    |
| setting 40                                                                                                    |
| sequence of operation 57                                                                                                    |
| automatic changeover 50                                                                                                    |
| dehumidification 60 time, setting 38                                                                                                    |
| economizer 64                                                                                                    |
| Control orders (1                                                                                                    |
| heat pump fans 64 unoccupied setpoints 35 user interface 6                                                                                                    |
| heat nump staged cooling and heating 63                                                                                                    |
| heat pump unit 65 user password 28                                                                                                    |
| motion sensing 59 W                                                                                                    |
| occupancy 59 wiring                                                                                                    |
| PID loops 60 fan coil units 68                                                                                                    |
| roof top fans 64 heat pump unit 92                                                                                                    |
| roof top modulating valves 63 inputs 18                                                                                                    |
| roof top staged cooling and heating 63 MS/TP network 104                                                                                                    |
| schedules 60 outputs 21                                                                                                    |
| setpoints 58 power 23                                                                                                    |
| standby 59 roof top unit 84                                                                                                    |
| setpoints rough-in 16                                                                                                    |
| cooling 29                                                                                                    |
| differential 35                                                                                                    |